# Standard Operating Procedure: Volunteer Matters Youth Compliance As of 2/07/2024

| PROGRAM OVERVIEW                                                  |    |
|-------------------------------------------------------------------|----|
| Definitions                                                       |    |
| ACCESS VOLUNTEER MATTERSCAMPUS ADMINISTRATOR FUNCTIONS            |    |
| Request Administrative Rights                                     |    |
| Create Volunteer Project                                          |    |
| Assign Project Organizer                                          |    |
| Assign Organizer to an existing Project                           |    |
| Manage Credentials                                                |    |
| Configure Email Preferences                                       |    |
| Add Custom Credentials                                            |    |
| Audit Credential Dashboard                                        |    |
| PROGRAM ORGANIZER FUNCTIONS                                       |    |
| Add Project Needs                                                 |    |
| Risk Profile/Position Roles                                       | 20 |
| Add Shifts, Tasks, Items                                          | 24 |
| Assign Project Volunteer                                          | 25 |
| Invite Project Volunteer                                          | 26 |
| Update Project Set Up                                             | 29 |
| Update Project Notifications                                      | 31 |
| Monitor Volunteer Assignments                                     |    |
| Change CBC Expiration                                             | 35 |
| Reset CBC within HireRite                                         |    |
| Use Reporting Tools                                               |    |
| Assignment Roster Report                                          | 39 |
| Send Email/Text Message from Per Project Assignment Roster Report | 41 |
| Credential Conflict Report                                        |    |
| Reference: Advertise Your Program                                 |    |
| Reference: Contact Database Functions                             | 46 |
| Manage Contact Profiles                                           | 46 |
| Using Contact Database                                            | 47 |
| Create Views                                                      | 48 |
| Reference: Job Aid Resources                                      |    |
| Reference: Hire Rite Adjudication                                 |    |
| Reference: Project Catalog                                        |    |
| Reference: Volunteer Training                                     |    |
| <b>→</b>                                                          |    |

| Standard Operating Procedure: Volunteer Matters |    |
|-------------------------------------------------|----|
| Youth Compliance As of 2/07/2024                |    |
| Reference: General Volunteer Processing         | 61 |

Youth Compliance

As of 2/07/2024

#### PROGRAM OVERVIEW

Volunteer Matters is a software system that allows institutions a mechanism to document University volunteers and/or staff/volunteers of youth activities. Volunteer Matters (VM) is not required to be used by an institution. VM allows volunteers and/or staff to register for an activity and complete screening and training requirements.

The institution must have an annual registration process for covered activities to satisfy requirements of UW System Policy 625, Section 6.C.1. This information includes collecting for each activity: 1) the date and time of activity, 2) primary contact, and 3) authorized adult names, contact, screening and training.

The VM system links directly to HireRite, which is the portal that allows staff to compete a Criminal Background Check as part of certain volunteer requirements. This training guide provides details on using the VM system.

#### **VM** Features

- Add Volunteer Activities for public invitation
- Customize activity (project) volunteer requirements
- Customize credentials (requirements) for volunteer positions, e.g. training videos, CPR
- Portal for volunteer/staff to accept an activity (position) invitation and complete requirements
- Links to HireRite for Risk Profile Criminal Background Checks

#### Campus Administrator

- Request Administrative Rights
- 2. Create Projects
- 3. Assign to Organizers
- 4. Set Up Credentials
- 5. Manage Contact Database

#### Program Organizer/Director

- 1. Update Project Set Up Details
- 2. Create Project Needs (positions, credentials)
- 3. Assign Volunteers
- 4. Send Invitations
- 5. Monitor Credential Assignments
- 6. Use Reporting Tools
- 7. Manage Contact Database

#### Volunteer

- View Volunteer
   Dashboard for assigned activities
- Find a Volunteer Opportunity – or "Project"
- Complete Volunteer Project Assignments
- Update Profiles

#### **Program Access Help**

UW Shared Services is available to assist with the following:

- Add new administrators or project organizers
- Add/update campus-specific onboarding credentials
- Make changes to system configuration (application forms, database configuration, portal branding, default messaging)

VM System Contact: <u>serviceoperations@uwss.wisconsin.edu</u>

888-298-0141

HireRite Help: angela.schultz@uwss.wisconsin.edu
Volunteer Matters Help: support@volunteermatters.com

Volunteer Matters Zoom: https://calendly.com/volunteermatters-support/enterprise-support-quick-zoom

Youth Compliance

As of 2/07/2024

#### **Definitions**

**Campus Administrator**: the individual assigned campus access with administrator rights to create new volunteer projects and manage credentials.

**Program Organizer**: the individual coordinating the activity, like a Camp Director or designee. It is the Program Organizers responsibility to create the activity, manage profiles and credentials, and monitor volunteer invitations. The Campus Administrator will create a project and assign to a Program Organizer.

**Credentials**: the documented requirements a volunteer is required to obtain to hold a position. Credentials are set by the Program Organization. Specific credentials not listed within VM are added by the Campus Administrator through UW System Shared Services. Credentials include electronic agreements, certifications needed for the position, criminal background checks, and training.

**General Volunteer Project**: a project designated as the placeholder for general volunteers that are outside of youth activities. These volunteers only receive the General Volunteer Agreement. This project is always labeled by year: 2024 General Volunteers

**Invitation**: once a volunteer selects interest in a project volunteer position, they will receive an invitation, which directs them to complete the required credentials for that project's position.

**Risk Profile**: this describes the assigned risk profile – or **position** - for a project volunteer position. These profiles – or positions – range from basic: one-time volunteer, Authorized Adult, or Designated Adult to targeted positions such as Health Services Staff or Camp Director. Each profile is assigned specific Credentials. Targeted profiles will need to be created within Volunteer Matters.

**Project**: this refers to a covered activity, or program that Camp Director needs volunteers for. Unlike the YARS System, a Project is the covered activity – or session – not the program. A project is any event, program or initiative around which you would like to organize volunteers. You must be an 'administrator' in order to create projects. Projects have a description (name, image, summary, goals, contacts, address, etc.), they have categories (areas of focus, intended beneficiaries, impact areas, etc.), they have rules for publishing the project in the Project Catalog, and they have Needs (the things people are actually signing up for – shifts, tasks, items, positions). 'Organizers' can edit, manage assignments to, and report on projects. However, an administrator must assign them to the project first.

**Project Catalog**: the catalog contains all active and published volunteer projects that have current/future needs from which an individual can select to volunteer. The project catalog is the central resource for volunteers to search, browse and sign-up for your volunteer project needs. When you advertise for prospective or registered volunteers to sign-up to help, you are typically asking them to visit the Project Catalog in order to find a need they would like to fulfill. The project catalog shows all projects that have current or future needs, whose publish start date is on or before today, whose publish end date is on or after today, and that is not hidden. When creating a project you can specify the publish dates as well as a publish mode that determines which types of users should see the project in the catalog (public, volunteers, administrators, or hidden).

**Project Dashboard:** Each project in VolunteerMatters includes a "Project Dashboard" to provide a high level view of project analytics and data for administrators and organizers. The available summary information panels are:

- Project Details
- Project Impact
- Project Staffing (Next 30 Days)
- Needs With Invalid Credentials
- Recent Assignments (Past 7 Days).
- Email Notification

Youth Compliance

As of 2/07/2024

**Project Needs:** There are four types of needs you can add to a project. You should add needs of at least one type but you may have multiple types of needs. Needs can be shifts, tasks, items, or positions.

**Project Need: Shifts: N**eeds where a volunteer is expected to work a specific role (job) during a predetermined time slot (specific date and time). A project may have many different roles (e.g., greeter, helper, worker, cleaner) or you may have one role to which all people may be assigned.

**Project Need: Items:** Needs where you are asking volunteers to donate or lend item(s) to your cause (food, tools, clothing, etc.). You may define the total number of a particular item you need and the volunteer can specify how many they will bring. Items have a due date as to when you expect them to be delivered.

**Project Need: Tasks:** Needs where you are asking a volunteer to "do" something but the work can be done according to the volunteer's schedule. You are only asking the task be completed by a specified date.

**Project Need: Positions:** A position is a long-term commitment to take on a more staff-like role for the project or organization. An example might include a volunteer manager, project chair, or committee member. Volunteers would be committing to this position for a period that spans days, weeks, months, or even years. This is quite different from a "role" which describes a particular job relating to shift work. Many times, the work related to a position is unscheduled and therefore done on a volunteer's own time.

**Project Assignments:** Once someone signs-up for a need or they are appointed by an administrator they are "assigned" to that need. When we manage assignments this means we are managing those who are or will be assigned to a specific need on a project.

Youth Compliance

As of 2/07/2024

## **ACCESS VOLUNTEER MATTERS**

There are four types of users for VolunteerMatters:

| Administrator      | https://uw.volunteermatters.org/login    | Login to update Credentials and Risk Profiles                               |
|--------------------|------------------------------------------|-----------------------------------------------------------------------------|
| Program Organizer  | https://uw.volunteermatters.org/login    | Use Login for UW Employees and Students to add and manage Projects (Camps)  |
| University         | https://uw.volunteermatters.org/login    | Login for UW Employees and Students                                         |
| Employee/Volunteer |                                          | to search for a volunteer opportunity                                       |
| Public Volunteer   | https://uw.volunteermatters.org/register | First time user must register                                               |
|                    | Volunteer Matters Project Catalog        | Open the VM Project Catalog to search for a volunteer opportunity by campus |

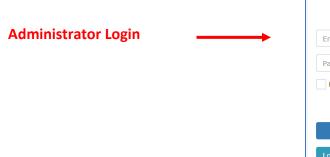

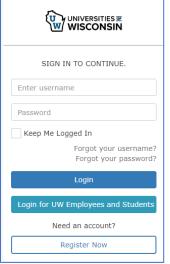

### **Volunteer Initial Login**

**Employee Volunteer Login** 

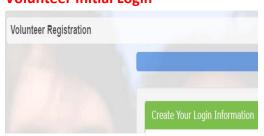

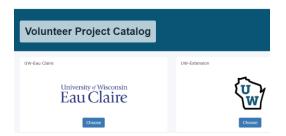

Volunteer Matters Help Desk: <a href="mailto:support@volunteermatters.com">support@volunteermatters.com</a>

Schedule Zoom Call: : <a href="https://calendly.com/volunteermatters-support/enterprise-support-quick-zoom">https://calendly.com/volunteermatters-support/enterprise-support-quick-zoom</a>

Youth Compliance

As of 2/07/2024

## **CAMPUS ADMINISTRATOR FUNCTIONS**

#### **Summary Duties**

- · Request Administrative Rights
- Create a new volunteer project [Create a New Volunteer Project PDF]
- Assign to Program Organizer [Assign to Organizer PDF] and Add Organizer PDF]
- Set Up Credentials [Manage/Audit Credentials PDF]
- Manage Contact Database

**General Volunteers Outside of Youth Activities**: Refer to Reference – General Volunteer section at the end of this SOP aid.

## **Request Administrative Rights**

Contact UW Shared Services for any requests to add administrative rights for other individuals on your campus.

- 1. Request the *Request Additional Administrative Rights and Credentials Template* from UW System Shared Services
- 2. Fill out the Administrative Rights tab
- 3. Submit to <a href="mailto:ServiceDesk@support.wisconsin.edu">ServiceDesk@support.wisconsin.edu</a>

Youth Compliance

As of 2/07/2024

#### **Create Volunteer Project**

A Project should be created for every sponsored program where volunteers are necessary for program operation. Use the <u>Create a New Volunteer Project PDF</u> or the instructions below.

**General Volunteers Outside of Youth Activities**: UW-Green Bay creates an annual project to document general volunteer activities that are not related to youth activities. This project is labeled: *2024 General Volunteers* 

1. Log into VolunteerMatters with the Project Administrator role.

2. Click "Projects" (Briefcase Icon) from the main menu.

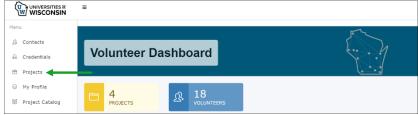

3. Scroll down and click the "New Project" button.

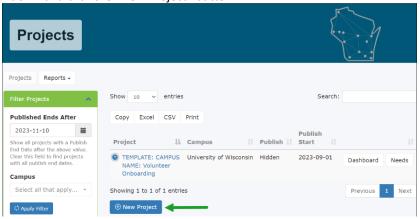

4. Leave all default settings except the following.

| Section              | Field                            | Details                                                                                                    |  |  |
|----------------------|----------------------------------|----------------------------------------------------------------------------------------------------|--|--|
| Identification       | Campus                           | Primary site project is associated with. Should                                                                   |  |  |
|                      |                                  | always be your campus.                                                                                            |  |  |
|                      | Unique Name                      | Name for the Project/Camp                                                                                         |  |  |
|                      | Description                      | Good description of the camp that the volunteer will see.                                                         |  |  |
|                      | Publish Mode                     | Choose one. Only use "public" if wish to display to the public.                                                   |  |  |
|                      | Publish Start Date               |                                                                                                    |  |  |
|                      | Publish End Date                 | System recommends year as 2050                                                                                    |  |  |
| Extended Information | Generally leave default settings |                                                                                                    |  |  |
| Settings             | Send Automated Thank You         | Toggle to deactivate; generally do not need to<br>send a thank you email every time an assignment<br>is completed |  |  |
|                      | Enable Volunteer Feedback        | Toggle to deactivate                                                                                              |  |  |
|                      | Send Automated Assignment        | Recommend leaving the default setting here.                                                                       |  |  |
|                      | Reminders                        |                                                                                                    |  |  |
|                      | Email from Name                  | Update to the Project Organizer Name.                                                                             |  |  |
|                      | Email Reply-To Address           | Update to the Project Organizer Email Address                                                                     |  |  |

## Youth Compliance

As of 2/07/2024

| Section            | Field             | Details                                                                                               |
|--------------------|-------------------|----------------------------------------------------------------------------------------------------|
| Project Need Types | Exclude Items     | Only toggle to deactivate if you will not be using these "Needs". However, it is fine to leave as is. |
|                    |                   | these recess. However, it is fine to leave as is.                                                     |
|                    | Exclude Tasks     |                                                                                                    |
|                    | Exclude Positions |                                                                                                    |
|                    | Exclude Shifts    |                                                                                                    |

#### 5. Click the "Save" button.

#### Example

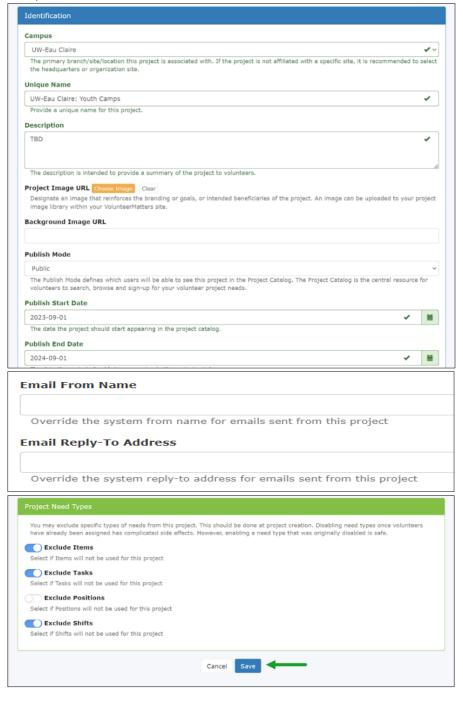

Youth Compliance

As of 2/07/2024

#### **Assign Project Organizer**

A Project should be created for every sponsored program where volunteers are necessary for program operation.

Use the <u>Assign to Organizer PDF</u> or use the instructions below.

If your Program Organizer has never logged-in to the VolunteerMaters portal in the past, please ask them to first visit <a href="https://ww.volunteermatters.org">https://ww.volunteermatters.org</a> and login with their UW Net ID. This will automatically create a user in the VolunteerMatters portal that will then be available to the UW Shared Services team to add the Organizer security role and the proper Contact Segment/Branch Restriction to. After they login, please contact UW Shared Services to add the proper rights.

- 1. Log into VolunteerMatters with the Project Administrator role.
- 2. Click "Projects" (Briefcase Icon) from the main menu.

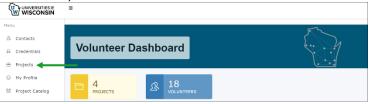

3. Locate the Project you wish to assign the Organizer to and click the "Dashboard" button.

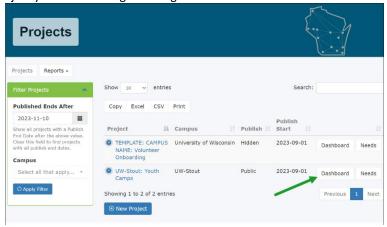

4. This will open the "Project Dashboard" page. Click the "Manage" drop-down button and select "Project Setup".

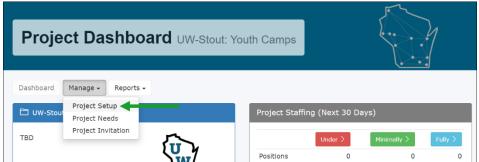

5. Once on the "Project Setup" page, you will see the "Project Organizers" section (typically on the right column - depends on your browser width). Click in the "Choose Project Organizers" section and then select the organizer(s) desired. NOTE: You can start to type in the field to filter the organizer results in the drop-

## Youth Compliance

As of 2/07/2024

down. The list will include anyone with the Organizer role on their record. Even as a Project Administrator you may want to be added to a Project as an Organizer for <u>notification purposes</u>.

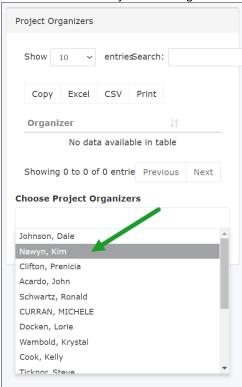

6. Then click "Add Organizers".

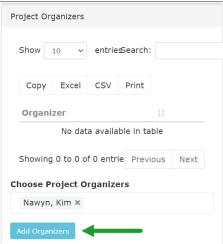

This will make that contact an organizer on the project the next time they log in. They will need to log out and back in if they were previously logged in.

6. Notify Program Director when project is available.

## Youth Compliance

As of 2/07/2024

#### Assign Organizer to an existing Project

- 1. Log into VolunteerMatters with the Project Administrator role.
- 2. Click "Projects" (Briefcase Icon) from the main menu.

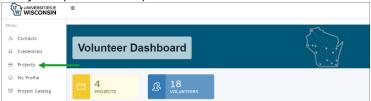

3. Locate the Project you wish to assign the Organizer to and click the "Dashboard" button.

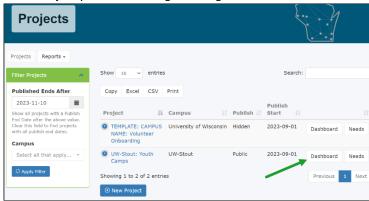

4. This will open the "Project Dashboard" page. Click the "Manage" drop-down button and select "Project Setup".

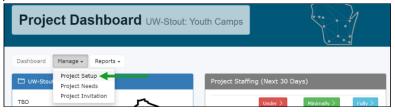

5. Once on the "Project Setup" page, you will see the "Project Organizers" section (typically on the right column - depends on your browser width). Click in the "Choose Project Organizers" section and then select the organizer(s) desired. NOTE: You can start to type in the field to filter the organizer results in the drop-down. The list will include anyone with the Organizer role on their record. Even as a Project Administrator you may want to be added to a Project as an Organizer for notification purposes.

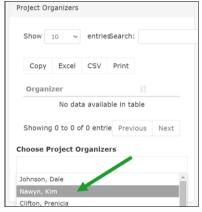

Youth Compliance

As of 2/07/2024

6. Then click "Add Organizers".

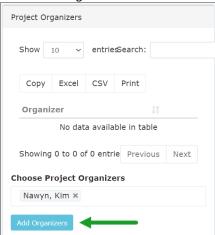

This will make that contact an organizer on the project the next time they log in. They will need to log out and back in if they were previously logged in.

Youth Compliance

As of 2/07/2024

#### **Manage Credentials**

Use the Manage/Audit Credentials PDF or follow instructions below.

Credentials are assigned to volunteers based on their risk profile — or position. The risk profile determines what type of credentials the volunteer will need. A credential is a requirement a volunteer must attain or complete in order to perform certain actions within the volunteer portal. Some credentials are global and are required of all volunteers (signing a waiver, agreeing to a code of conduct, attending a training) and other credentials must only be attained or completed to sign up for a specific project need (e.g.: training, background checks, etc.).

The Pre-College Liaison is responsible for managing the credentials within the Volunteer Matters System, this includes 1) managing volunteers who have been assigned credential tasks to complete prior to a covered activity, and 2) adding custom credentials to VolunteerMatters (see next section).

Only a Precollege Liaison and UW Shared Services can adjust credential statuses. Types of credentials:

- Electronic Agreements
  - Liability Waiver
  - Volunteer Agreement
- Certifications
  - 3rd Party Training Certificate (CPR, etc.)
- Criminal Background Check (HireRight)
- Integrated/Embedded Training
  - Mandated Reporter
  - Preventing Sexual Harassment and Violence
  - Youth Protection Training
  - 3rd Party Training

#### **Configure Email Preferences**

Configure your credential email preferences in 'My Profile' to send daily emails AND/OR visit the credential dashboard daily to review any credentials with a '*Review'* status. Most credentials will automatically move into an Approved status. But there will be instances where some additional administration is needed. See the next steps below for those. For assistance in setting credential email preferences within VolunteerMatters, see <a href="https://support.volunteermatters.com/hc/en-us/articles/233072748">https://support.volunteermatters.com/hc/en-us/articles/233072748</a>.

#### Add Custom Credentials

Use the Request Custom Credentials PDF or follow instructions below.

Contact UW Shared Services for any requests for additional credentials custom for your campus.

Credentials can be set up to automatically approve upon application (e.g., electronically signing an agreement) or have an approval process (an administrator must review documentation before granting approval or integrated approval with a 3rd party provider).

- 1. Request the *Request Additional Administrative Rights and Credentials Template* from UW System Shared
- 2. Fill out the Extra Credentials tab form

| <br>         | _                        |                                           | _               | _                                               |                                     |
|--------------|--------------------------|-------------------------------------------|-----------------|-------------------------------------------------|-------------------------------------|
| Campus       | <b>Credential Name</b>   | Credential Description                    | Credential Type | Volunteer Instructions                          | Agree-To Statement                  |
|              | <b>CPR Certification</b> | CPR Certification required for volunteers | Certification   | Complete CPR Certification and upload your      | I agree to provide my CPR Certifica |
| UW-Green Bay |                          | serving as health supervisor staff.       |                 | certificate from American Red Cross or American |                                     |

3. Submit to ServiceDesk@support.wisconsin.edu

## Standard Operating Procedure: Volunteer Matters Youth Compliance As of 2/07/2024

The following credential settings are part of the template:

| Field                                                                         | Description                                                                                                    |  |  |  |
|-------------------------------------------------------------------------------|----------------------------------------------------------------------------------------------------|--|--|--|
| Credential Type                                                               | Agreement, Background Check, Certification, Learning, References                                                                                                    |  |  |  |
|                                                                               |                                                                                                    |  |  |  |
|                                                                               | Almost all custom credentials will be either Agreement, Certification, or Learning. For a high                                                                                                    |  |  |  |
|                                                                               | level view of credentials click here.                                                                                                    |  |  |  |
| Credential Title                                                              | The volunteer will see this title; it should be named something they will understand.                                                                                                    |  |  |  |
|                                                                               | Example: UWGB Operations Manual                                                                                                    |  |  |  |
| Active Status                                                                 | Change to TRUE, unless existing Credential you wish to remove from active status, in that case change to FALSE                                                                                                    |  |  |  |
| Issued By                                                                     | Enter your name or campus. Example: UW-Green Bay                                                                                                    |  |  |  |
| Volunteer Instructions                                                        | These are the instructions for the volunteer on how to complete the credential or what they                                                                                                    |  |  |  |
| volunteer instructions                                                        | need to do. These instructions are available when the credential is being applied for and from the credential on the volunteer's profile. If you add a full URL to these instructions, it will be converted to a clickable hyperlink. |  |  |  |
|                                                                               | Example: Volunteer will review the <u>Camp Operations Guide</u> and understand and perform the                                                                                                    |  |  |  |
|                                                                               | procedures outlined within during the program. This includes check in/check out, medication                                                                                                    |  |  |  |
|                                                                               | disbursement, reporting incidents and to whom, and other camp operation procedures. The                                                                                                    |  |  |  |
|                                                                               | Guide may also be found on the <u>Youth Protection - Compliance - Safety, Risk and Compliance</u>                                                                                                    |  |  |  |
|                                                                               | (uwgb.edu) webpage.                                                                                                    |  |  |  |
| Agree-To Statement                                                            | This is the language that the volunteer is consenting/agreeing to. This is where you add the                                                                                                    |  |  |  |
|                                                                               | language to which the volunteer should agree/attest. After the application process, this                                                                                                    |  |  |  |
|                                                                               | statement is shown on the credential on the contact record and on the volunteer's my profile                                                                                                    |  |  |  |
|                                                                               | page (the exact language to which they attested).                                                                                                    |  |  |  |
|                                                                               |                                                                                                    |  |  |  |
|                                                                               | Example: I understand that participation as a volunteer requires me to adhere to the practices and procedures outlined within the Operations Manual on the UW-Green Bay campus. I have                                                |  |  |  |
|                                                                               | read, understand, and agree to abide by Operations Manual as part of the responsibilities of                                                                                                    |  |  |  |
|                                                                               | the volunteer position.                                                                                                    |  |  |  |
| Signature Type                                                                | This setting is what will be displayed to the volunteer and what is required from them to submit.                                                                                                    |  |  |  |
| 7, 1                                                                          | The options are:                                                                                                    |  |  |  |
|                                                                               |                                                                                                    |  |  |  |
|                                                                               | <ul> <li>None - You may present an "Agree-To" statement that is implicitly affirmed by the fact</li> </ul>                                                                                                    |  |  |  |
|                                                                               | that it will be presented to the volunteer but they only have to click "continue" to proceed.                                                                                                    |  |  |  |
|                                                                               | This should not be used for any agreement or credential where an explicit affirmative                                                                                                    |  |  |  |
|                                                                               | response is required.                                                                                                    |  |  |  |
|                                                                               | <ul> <li><u>Checkbox</u> - The volunteer simply needs to check a box to agree.</li> <li>Initials - The volunteer needs to enter their initials to agree</li> </ul>                                                                    |  |  |  |
|                                                                               | initials of the volunteer needs to enter their initials to agree.                                                                                                    |  |  |  |
| Age of Consent                                                                | <ul> <li><u>Full Name</u> - The volunteer needs to enter their Full Name to agree.</li> <li>The value determines whether a parent/guardian signature is also required. Those below the</li> </ul>                                     |  |  |  |
| Age of Consent                                                                | age of consent are required to provide a guardian signature.                                                                                                    |  |  |  |
| Allow File Upload                                                             | Determines whether to allow the Volunteer to upload files to be attached to the credential                                                                                                    |  |  |  |
| , mow the opious                                                              | application. Click here for more information on credential file uploads.                                                                                                    |  |  |  |
| Credential Always Required                                                    | This determines if the credential is required of ALL volunteers. This will make it part of the                                                                                                    |  |  |  |
| application process and will be applied automatically to all project needs (r |                                                                                                    |  |  |  |
|                                                                               | Those not required will be placed on specific project needs when they are necessary.                                                                                                    |  |  |  |
| Default Status                                                                | This is the initial status for your credential after the volunteer applies for the credential.                                                                                                    |  |  |  |
|                                                                               | Business rules for certain situations may override this setting. Click here for more information                                                                                                    |  |  |  |
|                                                                               | on the different statuses.                                                                                                    |  |  |  |
|                                                                               | Approved (no approval process required - typically for electronic agreements only)                                                                                                    |  |  |  |
|                                                                               | Review (a precollege liaison must review and approve)                                                                                                    |  |  |  |
|                                                                               | Submitted (typically reserved for a multi-step review process where an precollege liaison                                                                                                    |  |  |  |
|                                                                               | may have to take some sort of action internally before marking it for review)                                                                                                    |  |  |  |

## Youth Compliance As of 2/07/2024

| Field                   | Description                                                                                                    |
|-------------------------|----------------------------------------------------------------------------------------------------|
| Expiration Policy       | This setting allows you to determine the manner in which the credential is automatically expired by the system. Credentials set to "None" are forever (once they attain the credential it never has to be repeated). Any credentials that expire over time, set either "Duration" or "Annual" according to your needs.  None - The credential never expires.  Duration - The credential will expire after X number of months. This will be placed in the "Expires After" field below "Expiration Type".  Annual - Allows you to set a month and date that the credential will expire each year. This will be placed in the "Expiration Month" and "Expiration Day" fields below "Expiration Type". |
| Exemption Age Direction | This value is used to determine exemptions for this credential based on age. The value of this field, in conjunction with the "Exemption Age Limit" value, determines if a volunteer is exempt. If "Exemption Age Direction" is "Below," then a volunteer with an age below the "Exemption Age Limit" will be exempt until they reach that age. If "Exemption Age Direction" is "Above," then a volunteer with an age above the "Exemption Age Limit" will be exempt from the credential (without expiration). However, if a precollege liaison updates the credential, other expiration policies may apply.                                                                                       |
|                         | If you want the credential to not be exempt, set exemption as  Exemption: Below  Age Limit: 0                                                                                                    |
| Exemption Age Limit     | This value is used to determine exemptions for this credential based on age. The value of this field, in conjunction with the "Exemption Age Direction" value, determines if a volunteer is exempt. If "Exemption Age Direction" is "Below," then a volunteer with an age below the "Exemption Age Limit" will be exempt until they reach that age. If "Exemption Age Direction" is "Above," then a volunteer with an age above the "Exemption Age Limit" will be exempt from the credential (without expiration). However, if a precollege liaison updates the credential, other expiration policies may apply.                                                                                   |

**Exception**: UW Shared Services may provide an exception for you to add a Credential using this method:

- Select Configuration from menu at the side
- Select NEW from bottom of Configuration entry

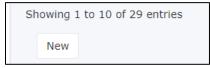

Add prompts for new credential fields

Youth Compliance

As of 2/07/2024

#### **Audit Credential Dashboard**

The Precollege Liaison is responsible for the overall integrity of volunteerism risk management policy and the implementation of that policy. Electronic tracking enables them to perform instant audits on the status of all volunteer credentials with a specific emphasis on organization-wide credential conflicts, and denied and exempted credentials. Audits can be performed as often as the Policy Auditor feels necessary.

Program Facilitator will monitor volunteer assignments – or credentials – for each event. Administrator will complete an audit weekly/monthly of credential conflicts to ensuresintegrity of the data and volunteer compliance.

#### **Process**

Review credential conflicts across all projects to assure they have been given the proper attention by Credential Administrators and Project Organizers.

#### 1. Audit Denied Credentials

For assistance with understanding the Credential Status Reporting, see https://support.volunteermatters.com/hc/en-us/articles/360011314074.

#### 2. Audit Exempt Credentials

All changes to an exempt status should be accompanied by notes explaining the reason for the exemption as well as a history record showing when and who made the change.

Review notes to assure policies for exemptions have been followed.

Exemptions due to the age of the applicant may be assigned automatically by the system (i.e., a volunteer was exempted by the system because they were too young or too old) and exemptions may be made manually by UW Shared Services with regards to a background check, etc... In some instances providing volunteers with an exemption may be used to 'work around' policy. It is important that we review exempt credentials and validate the exemptions were applied properly.

#### 3. Spot-Check Application of Risk Profiles to Volunteer Opportunities

When defining volunteer opportunities on their project (shifts, positions, items and tasks), Program Organizers must properly associate the required credentials. Review project needs to determine if the risk profiles have been applied properly. If they have not, contact the offending Program Organizer to alert them to the error so that they may a) correct all current/future assignments and b) review training materials and this guide for training on the policy and tools for implementation. We recommend running the cross-project Need Configuration report within VolunteerMatters (which include credentials associated with project needs), see <a href="https://uw.volunteermatters.org/admin/projects/reports/need-configuration">https://uw.volunteermatters.org/admin/projects/reports/need-configuration</a>.

For assistance in discovering who the Program Organizer is within VolunteerMatters, see <a href="https://support.volunteermatters.com/hc/en-us/articles/360011401113">https://support.volunteermatters.com/hc/en-us/articles/360011401113</a>.

For assistance on assigning credential requirements within VolunteerMatters, see <a href="https://support.volunteermatters.com/hc/en-us/articles/360011051014">https://support.volunteermatters.com/hc/en-us/articles/360011051014</a>.

Youth Compliance

As of 2/07/2024

#### PROGRAM ORGANIZER FUNCTIONS

The Pre-College Liaison will create your project (program) for you in Volunteer Matters. The project created for you will not contain job roles, but instead it will serve as the project framework or "shell". The Pre-College Liaison will enter the Project Name, Publish Start Date, Publish End Date, and Address of the Project. The Pre-College Liaison will then assign the Project to you.

Note: in the interim, the Administrator will complete Program Organizer functions until UWGB establishes different protocols.

- Update Project Set Up/Details
- Add Project Needs (risk profile, credentials, items, shifts, tasks)
- Assign Positions / Send Invitations
- Monitor Credential Assignments
- Use Reporting Tools
- Complete Staff Roster
- Manage Contact Database

#### **Login to Volunteer Matters**

- 1. Open a web browser and navigate to <a href="https://uw.volunteermatters.org/login.">https://uw.volunteermatters.org/login.</a>
- 2. Select "Login for UW Employees and Students"

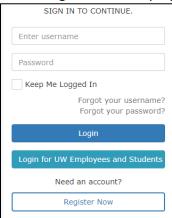

3. Select your Organization

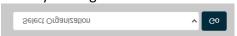

4. Login using your UW Net ID credentials:

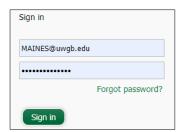

Youth Compliance

As of 2/07/2024

#### **Definitions**

**Project Management:** Program Organizers within the University of Wisconsin VolunteerMatters system are assigned to projects specific to their programs by the Precollege Liaisons. The program organizer can manage most aspects of the project and this document will go over those areas.

First, here are some basic definitions of the various elements in a VolunteerMatters project. For the most part you will not be dealing with most of this information, but having that background information is always helpful.

**Volunteer Project:** A project is any event, program or initiative around which you would like to organize volunteers. You must be an 'administrator' in order to create projects. Projects have a description (name, image, summary, goals, contacts, address, etc.), they have categories (areas of focus, intended beneficiaries, impact areas, etc.), they have rules for publishing the project in the Project Catalog, and they have Needs (the things people are actually signing up for – shifts, tasks, items, positions). 'Organizers' can edit, manage assignments to, and report on projects. However, an administrator must assign them to the project first.

**General Volunteer Project**: a project designated as the placeholder for general volunteers that are outside of youth activities. These volunteers only receive the General Volunteer Agreement. This project is always labeled by year: 2024 General Volunteers

**Project Dashboard:** Each project in VolunteerMatters includes a "Project Dashboard" to provide a high level view of project analytics and data for administrators and organizers.

**Project Needs:** There are four types of needs you can add to a project. You should add needs of at least one type but you may have multiple types of needs. Needs can be risk profiles, items, shifts or tasks..

**Risk Profile / Positions:** A position is a long-term commitment to take on a more staff-like role for the project or organization. An example might include a volunteer manager, project chair, or committee member. Volunteers would be committing to this position for a period that spans days, weeks, months, or even years. This is quite different from a "role" which describes a particular job relating to shift work. Many times, the work related to a position is unscheduled and therefore done on a volunteer's own time.

**Items:** Needs where you are asking volunteers to donate or lend item(s) to your cause (food, tools, clothing, etc.). You may define the total number of a particular item you need and the volunteer can specify how many they will bring. Items have a due date as to when you expect them to be delivered.

**Shifts:** Needs where a volunteer is expected to work a specific role (job) during a predetermined time slot (specific date and time). A project may have many different roles (e.g., greeter, helper, worker, cleaner) or you may have one role to which all people may be assigned.

**Tasks:** Needs where you are asking a volunteer to "do" something but the work can be done according to the volunteer's schedule. You are only asking the task be completed by a specified date.

**Project Catalog:** The project catalog is the central resource for volunteers to search, browse and sign-up for your volunteer project needs. When you advertise for prospective or registered volunteers to sign-up to help, you are asking them to visit the Project Catalog in order to find a need they would like to fulfill. The project catalog shows all projects that have current or future needs, whose publish start date is on or before today, whose publish end date is on or after today, and that is not hidden. You may specify the publish dates as well as a publish mode that determines which types of users should see the project in the catalog (public, volunteers, administrators, or hidden).

**Assignments:** Once someone signs-up for a need or they are appointed by an administrator they are "assigned" to that need. When we manage assignments this means we are managing those who are or will be assigned to a specific need on a project.

Youth Compliance

As of 2/07/2024

#### **Add Project Needs**

Project needs include position/roles, credentials, or items, essentially what the program needs for the camp to operationally run.

#### Risk Profile/Position Roles

VolunteerMatters includes risk profiles – or positions. Essentially, a risk profile is considered a project position. Targeted positions, such as Health Camp Supervisor, would need to be added before you can select these as positions for your project.

#### **Targeted Positions**

| Position               | Description                                                                                                    | Suggested Credentials                                                                                                    |  |
|------------------------|----------------------------------------------------------------------------------------------------|----------------------------------------------------------------------------------------------------|--|
| Camp Director          | Individual responsible for the operation of the program, staff supervision, food and health services, and other supportive services. Must be at least 21 years of age with two or more years of supervisor or administrative experience in an organized camp or children's program.                                                                                                    | <ul> <li>CPR Certification Attachment</li> <li>Medication Management</li> <li>Youth Agreement</li> <li>CBC</li> </ul>                                                                                                    |  |
| Health Supervisor      | Individual responsible for routine and emergency health care supervision, such as first aid triage, medication management and emergency medical response. This individual must have at a minimum a CPR certification from the American Red Cross. This individual may also be in charge of other Health Staff.                                                                                                    | <ul> <li>Operations Manual</li> <li>Mandated Reporter</li> <li>Preventive Sexual Harassment</li> <li>Youth Protection</li> </ul>                                                                                                    |  |
| Camp Staff             | Responsible for interacting with program participants, complete operational tasks and see to participant safety. Follows operational guidelines including but not limited to participant check in/check out, safety, and reporting incidents. Must be 2 years older than participants in the program and may be asked to complete CPR Certification. May be assigned as a Designated Adult who is counted in the supervision ratio. | <ul> <li>Youth Agreement</li> <li>CBC</li> <li>Operations Manual</li> <li>Mandated Reporter</li> <li>Preventive Sexual Harassment</li> <li>Youth Protection</li> </ul>                                                                                                    |  |
| Camp Volunteer         | Responsible for interacting with program participants, complete operational tasks and see to participant safety. Follows operational guidelines including but not limited to participant check in/check out, safety, and reporting incidents. Must be 2 years older than participants in the program and may be asked to complete CPR Certification. May be assigned as a Designated Adult who is counted in the supervision ratio. | Camp Staff under the age of 18 would be considered a General Volunteer.                                                                                                    |  |
| Volunteer<br>Overnight | Individual responsible for supervision of youth participants who is at least 2 years older than participants in the program. This individual will also sleep overnight at the campus while program is in operation and have oversight of participants and the housing area where participants reside.                                                                                                    |                                                                                                    |  |
| General Volunteer      | An individual at a covered activity who has no direct interaction with participants for a limited and defined time (such as a one-time-only basis or a scheduled presentation series) who is never left alone with youth participants and does not share personal contact information with youth participants. e.g., Guest Speakers, Referees, Private Family Aids, Registration Booth or Camp Errands.                             | Youth Event Agreement Youth Event Agreement Minor Minors cannot supervise minors, even if 2 years older than the youth participant. Therefore a minor camp staff is limited functionality. Volunteers under age of 18 will require parent/guardian signature on the Volunteer Agreement. |  |
|                        | Individual assigned an activity or role outside of youth activities. E.g. individual working with CSET during the summer at Lower Fox River. Sponsor will need to verify with HR if employee is in a Position of Trust with the volunteer role. A POT requires a CBC.                                                                                                    | <ul><li>Volunteer Agreement</li><li>Potential CBC</li></ul>                                                                                                    |  |

#### **Basic Positions**

| Position              | Description                                                                                                    |
|-----------------------|----------------------------------------------------------------------------------------------------|
| Authorized Adult      | Individuals, age 18 and older, paid or unpaid, who are authorized to interact with youth participants as part of a covered activity. Authorized adults cannot have unsupervised access to minors.        |
| Designated Individual | An authorized adult who is counted in the supervision ratio for a covered activity. Designated individuals are responsible for ensuring the care and safety of youth participants in covered activities. |

## Youth Compliance

As of 2/07/2024

1. Click "Projects" (Briefcase Icon) from the main menu.

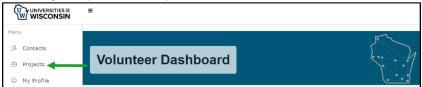

2. Click the "Needs" button to the right of the project you wish to add a position to.

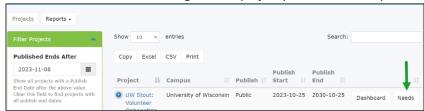

3. Under the Project Positions box, click the "+add position": button.

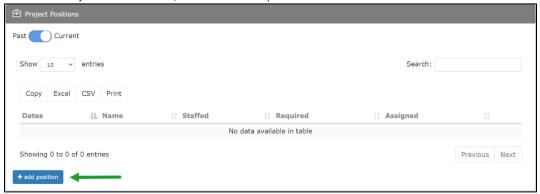

This will open the Project Position Need configuration page.

4. Add the position information in the following fields:

| Add the position information in the following fields. |                                                                                                    |  |  |  |  |
|-------------------------------------------------------|----------------------------------------------------------------------------------------------------|--|--|--|--|
| Name                                                  | lame Enter the risk profile or position.                                                                                                    |  |  |  |  |
| Description                                           | List the description for this profile/position.                                                                                                    |  |  |  |  |
| Default Credited                                      | The number of hours that the position will automatically be credited to the volunteer once                                                                                                    |  |  |  |  |
| Hours                                                 | they sign up for the position.                                                                                                    |  |  |  |  |
| Minimum Required                                      | The minimum number of available slots on the position. This is only informational for staffing.                                                                                                    |  |  |  |  |
| Maximum Required                                      | The maximum number of available slots on the position. Once this number is hit, the position will no longer be available for signup from a volunteer's perspective.                                                                               |  |  |  |  |
| Start Date                                            | List the start date of the project/program.                                                                                                    |  |  |  |  |
| End Date                                              | List the end date of the project/program.                                                                                                    |  |  |  |  |
| Minimum Age                                           | Specify a minim age (in years) to sign-u and work this position. Must always be at least 2 years older than the participant age.                                                                                                    |  |  |  |  |
| Required Credentials                                  | For each position, you may specify one or more credentials that may be required to sign-up for this position. Click on each credential listed that is required for the position. Refer to Reference Section Volunteer Training.                   |  |  |  |  |
|                                                       | For example, one position may require a special background check, a drivers license, or a medical certification. You do not need to specify those globally required credentials as they are included by default as all volunteers must have them. |  |  |  |  |
|                                                       | If there are additional credentials required for a specific position, you may need to add a new credential prior to adding the risk profile.                                                                                                    |  |  |  |  |

## Youth Compliance

As of 2/07/2024

| Training                    | Completed | Volunteer | Youth Camp Staff/Volunteers |            |                 |           |
|-----------------------------|-----------|-----------|-----------------------------|------------|-----------------|-----------|
|                             | Via       |           | Camp                        | Health     | Camp            | Volunteer |
|                             |           |           | Director                    | Supervisor | Staff/Volunteer | Exception |
| CBC                         | HireRite  | If POT    | Х                           | Х          | X               |           |
| CPR Certificate             | Upload    |           | Optional                    | X          | Supervisor Reqd |           |
| Driver Authorization        |           |           | Х                           | Optional   | Optional        |           |
| Medication Management DPI   | Upload    |           | Optional                    | Х          |                 |           |
| Youth Protection Videos (3) |           |           | Х                           | Х          | Х               |           |
| Camp Operations Manual      | Check Box |           | Х                           | Х          | Х               |           |
| Youth Event Agreement       | Check Box |           | Х                           | Х          | Х               | Х         |
| Youth Event Agreement Minor |           |           |                             |            |                 |           |
| Volunteer Agreement         | Check Box | Х         | Х                           | Х          | Х               |           |

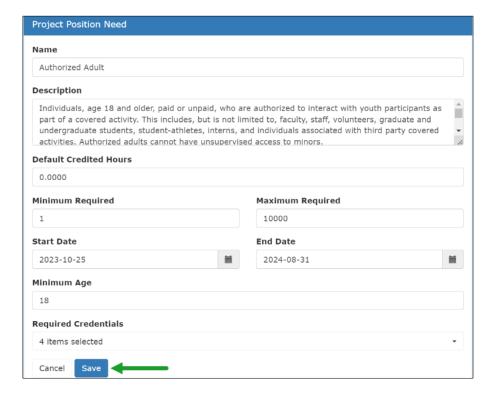

5. When you are satisfied with your changes, click the "Save" button.

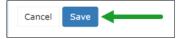

6. This will return you to the "Project Needs" page.

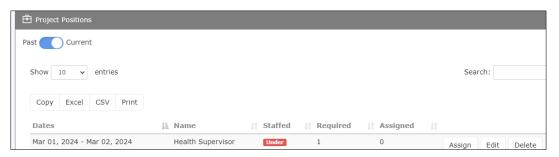

Youth Compliance

As of 2/07/2024

7. Complete Steps 1-4 for each position to the project.

You may assign volunteers at this time using the ASSIGN button. Otherwise, refer to Assign Project Volunteer section.

## Youth Compliance

As of 2/07/2024

#### Add Shifts, Tasks, Items

From the Projects Configuration Page, open a specific Project, select Needs and scroll to the identified need you wish to update/add: Shifts, Tasks, Items.

1. Click "Projects" (Briefcase Icon) from the main menu.

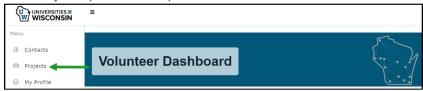

2. Click the "Needs" button to the right of the project you wish to add a position to.

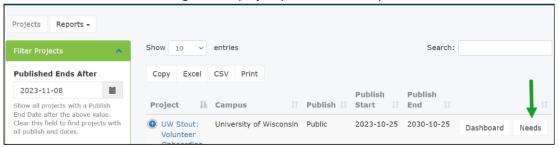

3. Under the Project Positions box, click the "+add position": button.

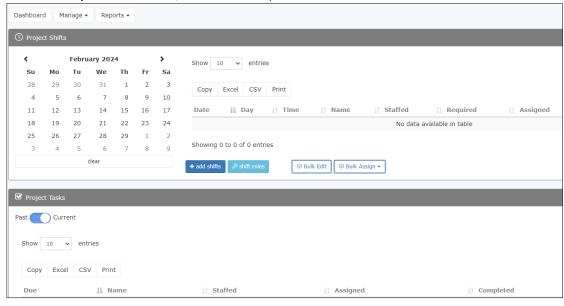

This will open the configuration page to add the specific need required.

Youth Compliance

As of 2/07/2024

#### **Assign Project Volunteer**

This section refers to assigning specific individuals to project positions. Once your project needs are set, you may assign specific volunteers to a position. Other options may include allowing the public to self-assign to a volunteer position. However, you may have specific individuals in mind for positions.

This step is often triggered by receipt of a temporary employee offer letter that Administrator is copied on.

**Assigning a volunteer does not automatically send them an invitation or email.** You must complete this task separately; see *Invite/Notify Volunteers*.

- Select Projects from main screen
- Scroll to Project and select Needs

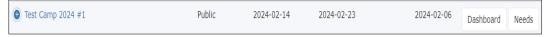

- Scroll to Project Positions
- Select ASSIGN to the corresponding position you wish to assign a volunteer to

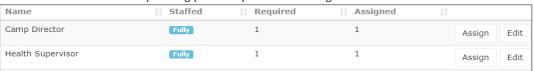

Enter Volunteer information

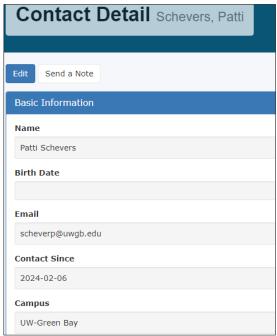

If volunteer is not currently listed within the Contact Database, you will have to exit and create a contact profile before this step.

Save. You may always return and edit details or volunteer as needed. Se

Complete steps above for each volunteer. Refer to *Invite Project Volunteer* section to invite/notify volunteer of assignment..

Youth Compliance

As of 2/07/2024

### **Invite Project Volunteer**

Once your project needs are set, and positions have been assigned, you may invite volunteers to register under your project. This invitation should include instructions on the proper onboarding position to register. Otherwise, once the project is published, members of the public seeking a volunteer opportunity may also apply.

Do not use the Project Needs function to send an email to a volunteer, it will not show up in the volunteer email box.

#### 1. Open Project Dashboard

- Select Projects from main screen.
- Scroll to Project and select Dashboard

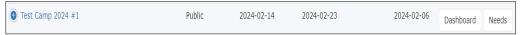

#### 2. Select Manage / Project Invitation

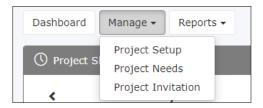

3. Complete Invite Volunteers email details that will go to recipients.

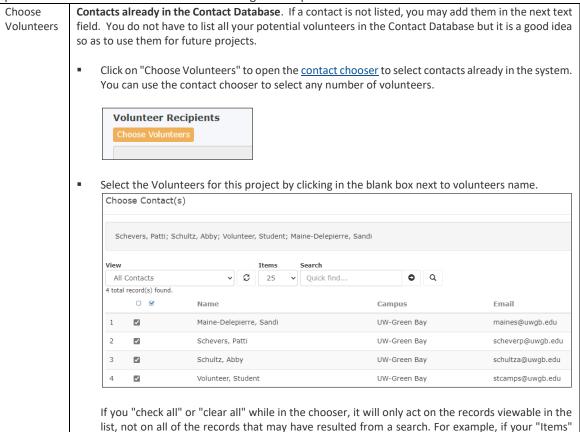

## Youth Compliance

As of 2/07/2024

were set to 25, it would act on the 25 records displayed. If "Items" were set to 500, it would act on the 500 records displayed. The "Items" setting is at the top-middle of the chooser. Secondly, if your volunteer is not listed, move to the Add Volunteers Not in Contact Database step Then click the "Choose" button to return to the Project Invitation page where they will be added to the "Volunteer Recipients" list. Choose Close Contacts not in the system. Add emails of individuals not in the contact database. Enter a list of Additional Email comma-separated email addresses for any potential volunteers not already in your VolunteerMatters Recipients Additional Email Recipients Use commas to separate a list of email addresses pionteks@uwgb.edu, vaneremt@uwgb.edu Subject You can use the default line of "We need your help!". Otherwise, create a specific subject line that includes the camp date. The Camp Name and Date is important for the volunteer to know the camp and date information. Subject Volunteer Project Invitation - March 30, 2024 Einstein Camp Enter the subject for the email. Leave this blank to use the default. This will update the "Project Invitation Email Preview" on the right with your custom subject. Special You can use the default Project Invitation message or craft one of your own. Similar to an email, enter Invitation the email message you wish the volunteer to see, otherwise the default messaging will appear when Message you hit SEND. **Default Message** Project Invitation Email Preview Subject: We need your help! Dear Sandra, By volunteering through Universities of Wisconsin, you'll improve our community, make new friends, and feel the satisfaction of knowing that you've Here is an upcoming fun and rewarding volunteer project. Volunteer Project: Test Camp 2024 #1 Project Description: This is a test camp for UWGB to test the VM System. Learn More Universities of Wisconsin **Special Invitation Message** I hope this message finds you well. We are excited to announce an opportunity for you to make a meaningful impact and become a part of our volunteer team. We believe that your skills and enthusiasm would be a valuable addition.

## Youth Compliance

As of 2/07/2024

We would ask that you visit the project page linked below and click "Volunteer" as an Authorized volunteer. (OR WHATEVER POSITION IS REQUIRED)

Click the "Login" button on the Volunteer Sign-Up page and then the "Login via UW Net ID" button to login and then complete the required onboarding credentials for your instructed volunteer role.

Criminal Background Check: You will receive an additional email from HireRite that you MUST accept to initiate the CBC that may be assigned to you.

If you have any questions or need more information about the volunteer registration process, please don't hesitate to reach out to us at (CONTACT EMAIL) or (CONTACT PHONE NUMBER).

We believe that together, we can make a significant difference in our community. Your involvement and commitment are highly appreciated, and we look forward to working with you.

#### 4. Check Box to Send Me Email Results

Click the box to send yourself the email results. Unselect the box if you do not wish to view the results. It is checked by default so it is only necessary to worry about if you do <u>not</u> want the results.

The email results will include those emails that were queued for delivery along with those who we were unable to send the invitation to.

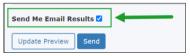

#### 5. Update Preview

Select the Update Preview if you wish to view what the message will look like.

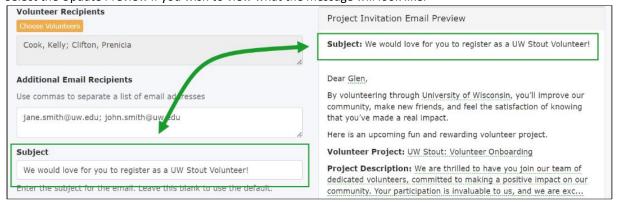

#### 6. Send

Click on SEND once your message is complete and you are satisfied with the results.

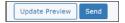

Youth Compliance

As of 2/07/2024

#### **Update Project Set Up**

If you need to update your project setup once you have been assigned and are logged in, follow the <u>Project Set Up</u> <u>PDF</u> or the instructions below.

1. Click "Projects" (Briefcase Icon) from the main menu.

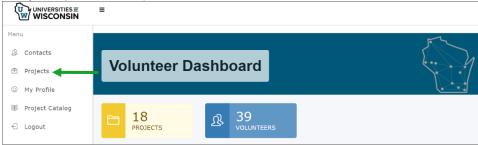

2. Click the "Dashboard" button to the right of the project you wish to edit.

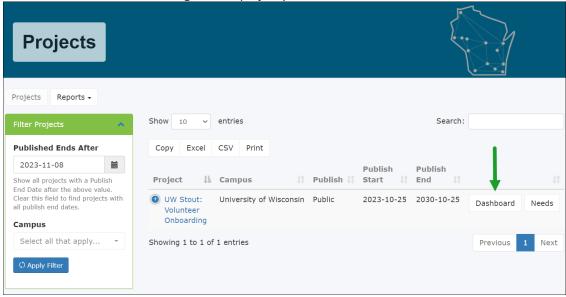

3. On the project dashboard, click the "Manage" drop-down button ( Manage ▼ ) and select "Project Setup".

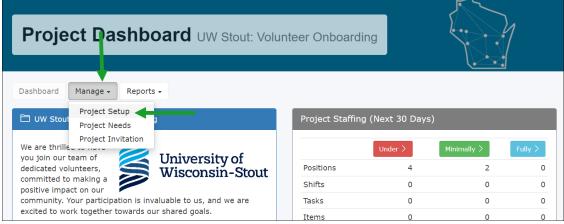

Youth Compliance

As of 2/07/2024

4. Click the "Edit" button ( delt ) under the project summary panel.

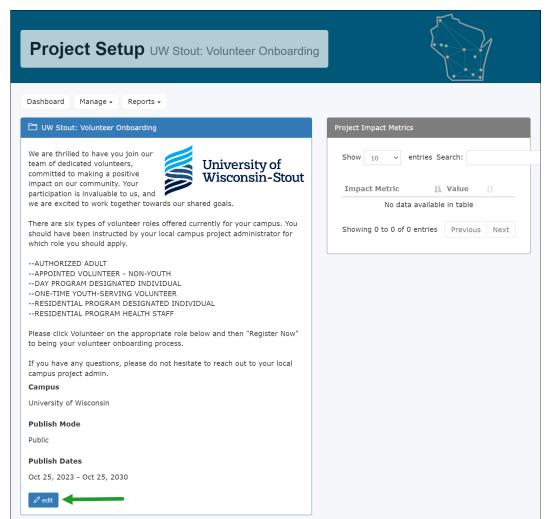

Note: you can view the Project Catalog from this screen as well.

#### 5. Edit the Project

Once there you can edit much of the project's core settings and information. Including the project's identification settings (Name, Description, Dates, Images, etc.), extended information (address, cancellation policy, contact info, etc.), individual project settings (volunteer comments, feedback, etc.), and Need Types displayed administratively.

Consult with your Precollege Liaison if you have any questions on what you should or shouldn't modify.

Edit details as needed. It is suggested to confirm the Email listed is the correct name for your campus.

Youth Compliance

As of 2/07/2024

### **Update Project Notifications**

Your project notifications will become important as you assign volunteers and manage them. The notifications determine how often you will receive automatic updates and notices when volunteers sign up – or withdraw - from your project.

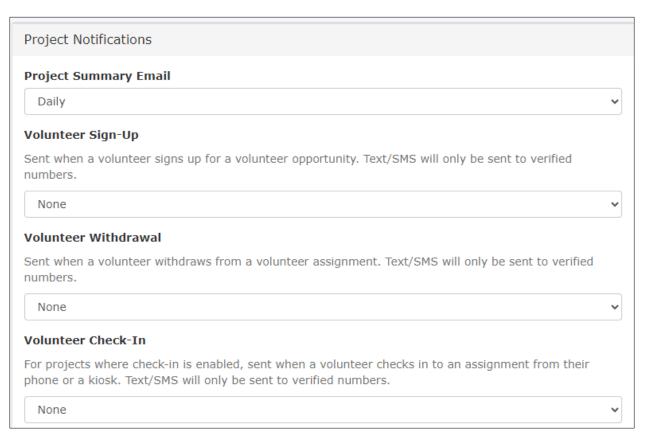

Youth Compliance

As of 2/07/2024

#### **Monitor Volunteer Assignments**

Once project is set up and volunteer invitations sent, the Program Director will need to manage the volunteer credential assignments – or their assigned screening and training process to ensure the volunteer has completed all the requirements prior to a covered activity date. You may utilize the Credential Conflict section or run the Credential Conflict Report.

*Criminal Background Checks*: individuals who have completed and approved CBCs within HireRite will require a one-time completion of the additional HireRite sign-in to connect VM with HireRite.

CBC Support Contact: Angela Schultz

608-262-0826

Angela.schultz@uwss.wisconson.edu

Refer also to Understanding Credential Statuses PDF or the Credential Conflicts List PDF for additional information.

#### 1. Open Menu: Credentials

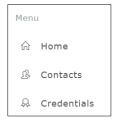

#### 2. Scroll to Credential Conflicts

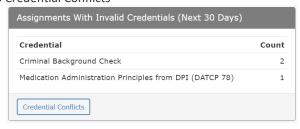

#### 3. Review the Status

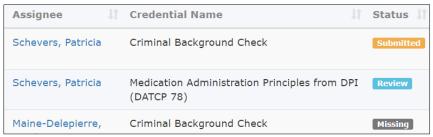

Most review items will only need your review to accept and change the status (e.g. verify the CPR Certificate).

CBC: for overnight activities, you will want to change the expiration date for 2 years (default is 4). Refer to *Change CBC Expiration* in next section.

## Youth Compliance

As of 2/07/2024

#### 4. Change Status to Approved

Approve those credentials where review is required, ie. CPR Certificate uploaded; review certificate to ensure the document is an actual CPR Certificate, if so, change status to Approved.

- Click on EDIT on credential for volunteer name
- Scroll to Credential
- Change to Approved and Save
- Include a note as to why it was Approved

CPR Certification: must be from American Red Cross or American Heart Association only.

Medication Management should have 5 attachments (unless volunteer included them together)

| Supporting Documents  |                                    |
|-----------------------|------------------------------------|
| Timestamp             | Original Filename                  |
| 2024-02-29 20:19:51.0 | Medication Topical 02292024.pdf    |
| 2024-02-29 20:19:51.0 | Meidcation Eye 02292024.pdf        |
| 2024-02-29 20:19:51.0 | Medication Ear 02292024.pdf        |
| 2024-02-29 20:19:51.0 | Medicaton Oral 02292024.pdf        |
| 2024-02-29 20:19:51.0 | Medication Principles 02292024.pdf |

#### 5. Reach out to volunteers as needed

Refer to *Reset CBC Invitation* for issues relating to volunteers who do not access HireRite within the 21 day period. This will require additional steps to re-initiate the invitation.

#### Status Codes noted below:

| Status    | Description                                                     | Additional Actions Needed                                 |
|-----------|-----------------------------------------------------------------|-----------------------------------------------------------|
| Approved  | Some credentials are set up to be automatically approved upon   | Volunteer can proceed with any activity. May              |
|           | completion, i.e. electronically signed agreements like the      | automatically change from this status if there is an      |
|           | Volunteer Agreement.                                            | expiration policy.                                        |
| Cancelled | An administrator outside service marked the credential canceled | Occasionally when an integrated credential is run,        |
| manually. | manually.                                                       | there can be an error where the credential results in     |
|           |                                                                 | a "Review" status. The credential details typically       |
|           |                                                                 | will have the reason for failure. Most of the time the    |
|           | credential process simply needs to be run again.                |                                                           |
|           | After editing the credential status, the precollege             |                                                           |
|           | liaison will either contact the volunteer or have the           |                                                           |
|           |                                                                 | program organizer contact the volunteer to to             |
|           |                                                                 | explain the problem with their previous submission        |
|           |                                                                 | and what they must submit to correct the                  |
|           | application. Upon login to the portal                           |                                                           |
|           |                                                                 | ( <u>https://uw.volunteermatters.org</u> ), the volunteer |
|           |                                                                 | will be prompted to start the canceled credential         |
|           |                                                                 | application again.                                        |
| Denied    | A Credential Administrator or an integrated 3rd party provider  | Contact the Program Organizer assigned to this            |
| has ex    | has explicitly denied the application for this credential. This | project and have them remove the volunteer from           |
|           | excludes the volunteer from participating in any volunteer      | the assignment and notify the volunteer of their          |
|           | opportunity that requires this credential                       | ineligibility. This type of credential conflict should    |
|           |                                                                 | only exist for very little time as upon adjudication to   |
|           |                                                                 | a Denied state, the Credential Administrator and/or       |
|           |                                                                 | Program Organizer should have immediately                 |
|           |                                                                 | removed the assignment and contacted the                  |
|           |                                                                 | volunteer to notify them of their ineligibility.          |

## Standard Operating Procedure: Volunteer Matters Youth Compliance As of 2/07/2024

| Status     | Description                                                                                                    | Additional Actions Needed                                                                                                    |
|------------|----------------------------------------------------------------------------------------------------|----------------------------------------------------------------------------------------------------|
| Exempt     | The credential is automatically exempted for the volunteer when they fall below the "Age Exemption Limit" setting on the credential. This is similar to being approved and the volunteer can proceed with the project assignment without issue.                                                                                                    | All changes to an exempt status should be accompanied by notes explaining the reason for the exemption as well as a history record showing when and who made the change.                                                                                                    |
|            | The volunteer was not approved but instead is exempt from the requirement.                                                                                                    | Review notes to assure policies for exemptions have been followed                                                                                                    |
|            | Exemptions due to the age of the applicant may be assigned automatically by the system (i.e., a volunteer was exempted by the system because they were too young or too old) and exemptions may be made manually by UW Shared Services with regards to a background check, etc In some instances providing volunteers with an exemption may be used to 'work around' policy. It is important that we review exempt credentials and validate the exemptions were applied properly.                                       |                                                                                                    |
| Expired    | The credential was either automatically expired by rule or by manually by an administrator.                                                                                                    | The volunteer will need to re-complete the credential once they are assigned the credential again for a new covered activity.                                                                                                    |
| Incomplete | Something additional is required of the volunteer. This status indicates you are waiting update from the volunteer - whether they have not completed the integrated background check or training, or have yet to upload a needed file, or the organization reviewed and decided the application was incomplete or incorrect and kicked it back to the volunteer. Only to be used for integrated Learning credentials, legacy integrated background check credentials, and/or those credentials requiring a file upload. | When editing the credential status, set the "Waiting for File Upload" setting to True. Also enter notes describing the reason for the incompletion. Contact the volunteer to explain the problem with their previous submission or have the program organizer follow up with the volunteer and explain what they must submit to correct the application. Upon login to the portal (https://uw.volunteermatters.org), the credential banner will display on the volunteer dashboard/homepage and the volunteer can click on "Complete Application" to resolve incomplete credentials. |
| Missing    | The volunteer has either never applied for the credential, their previous application was incomplete, or the credential has expired and the application must be repeated. The volunteer has either never applied for the credential, their previous application was incomplete, or the credential has expired and the application must be repeated.                                                                                                    | The volunteer should be instructed to login to the system and sign the credential and complete any action needed.  If these appear to have been stalled (were changed to this status or assigned to the need more than a week ago) or the assignment date is very near, contact the Program Organizer for insight and recommend they contact the volunteer and ask them to log into the portal to resolve the conflict. Upon login, the volunteer will be presented with all credential conflicts for future assignments.                                                            |
| Review     | Waiting on the organization's review to decide approval.                                                                                                    | Project Director will need to open the credential and either approve it or contact volunteer.                                                                                                    |
| Submitted  | Status indicating a credential that integrates with a 3 <sup>rd</sup> -party – the system passed the request along to them and is waiting to hear back – OR – a native credential where some type of action must be taken by the Administrator.                                                                                                    | Someone from the 3 <sup>rd</sup> party system must review the request prior to VolunteerMatters changing the status.                                                                                                    |
|            | Example: CBC submitted to HireRite.                                                                                                    | Typically, a credential should not remain in either status for more than 72hrs. If it does, especially for background checks requiring review, you may need to contact the UW Shared Services for this credential for further assistance. It likely means US Shared Services has yet to review and adjudicate the credential.                                                                                                    |

Youth Compliance

As of 2/07/2024

#### **Change CBC Expiration**

Due to the difference between day camps and residential overnight camp requirements for duration of CBCs, you will need to manually change an expiration date once a CBC is complete for volunteers who are serving at an overnight camp activity.

Contact Angela Schultz for assistance with HireRite issues, such as changing to "exempt" status for someone who has a confirmed CBC in HireRite and sends the request back to VolunteerMatters as failed delivery.

Track overnight camp activities to ensure the CBC expiration dates are updated for these staff.

#### 1. Open Contacts

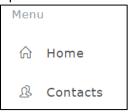

- 2. Scroll to specific volunteer
- 3. Click on their name to open their profile
- 4. Scroll to *Credentials* section (bottom right)
- 5. Click on *Criminal Background Check* Credential box to open

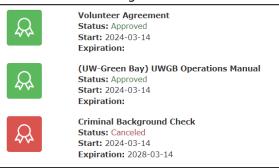

- 6. Click in Expiration Date field
- 7. Change year to a two-year expiration (default is 4)

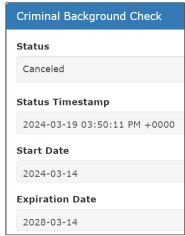

Youth Compliance

As of 2/07/2024

#### Reset CBC within HireRite

The volunteer MUST accept the HireRite invitation (in addition to the VM invitation) to initiate HireRite. Volunteers have 21 days (although notice says 5) to utilize the link to complete a criminal background check, otherwise the access will expire.

- Volunteers will receive automated daily reminders from HireRight
- HireRight will STOP the invitation after finding a duplicate invite and return duplicate notification to VM
- UW Shared Services will review the Credential Conflict on the VM dashboard, confirm CBC completion date and no prior convictions, and then update volunteer status to exempt.

CBC Support Contact: Angela Schultz, 608-262-0826

Angela.schultz@uwss.wisconson.edu

1) The VolunteerMatters Campus Administrators should be monitoring the Credentials Dashboard for "Canceled" criminal background checks at least twice a week. The "canceled" status means the volunteers did not respond to the HireRight invitation to initiate the background check process within the 21-day window. The HireRight invitation has expired.

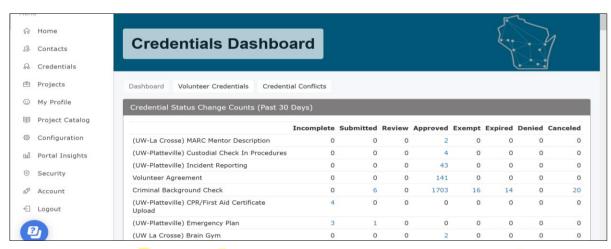

Details for these individuals are available by clicking on the dashboard hyperlink.

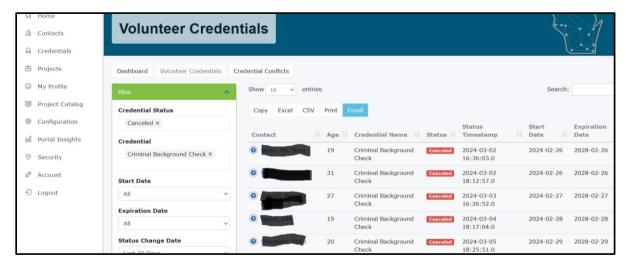

## Youth Compliance

As of 2/07/2024

- 3) Another HireRight invitation will need to be resent to the volunteer from HireRight. If you, as a VolunteerMatters Campus Admin, do not have access to HireRight, you will need to coordinate with your campus representative(s) with HireRight access to have the invitation resent to the volunteer via HireRight. (The campus representative needs at least the HireRight "View All and Order" or "View Status Only and Order" role.)
  - After the invite is resent, the volunteer will have 21 days to respond. The campus representative with HireRight access will need to monitor the status **in HireRight** (not VolunteerMatters) and inform the VolunteerMatters Campus Admin of the status. (Note, if the volunteer does not act on the resent invite within 5 days, it will expire again and will need to be resent from within HireRight.)
- 4) Upon completion of the background check in HireRight, the VolunteerMatters Campus Admin will go into VolunteerMatters to manually update the Criminal Background Check Credential by clicking on the volunteer's Canceled Background Check Credential.

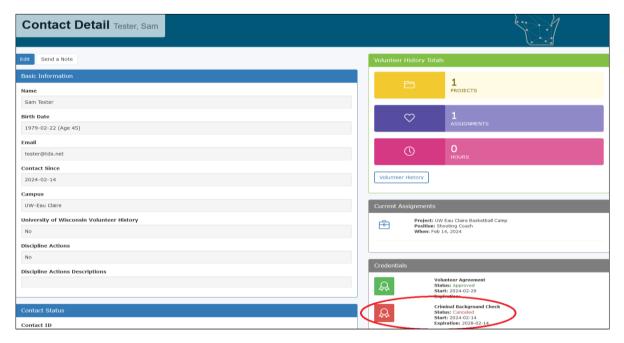

5) Click the Edit button.

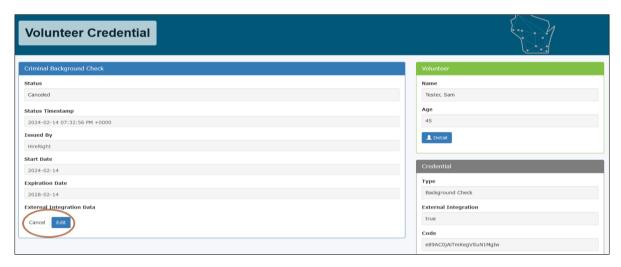

## Youth Compliance

As of 2/07/2024

6) If the CBC comes back as "meeting company standards," update the credential status from "Canceled" to "Exempt" and adjust the expiration date per the date when the CBC was approved. Add explanatory note in the "Admin Notes" field. Save the updates.

(Updating a CBC credential status to "Exempt" with an expiration date means that volunteer will be prompted to apply for another CBC on that expiration date. It does not mean the volunteer is permanently exempt from ever needing a background check. If you have a contact record in VolunteerMatters that is fully exempt from ever needing a CBC (for example, a campus staff member never volunteering with youth), you can remove any expiration date and leave blank.)

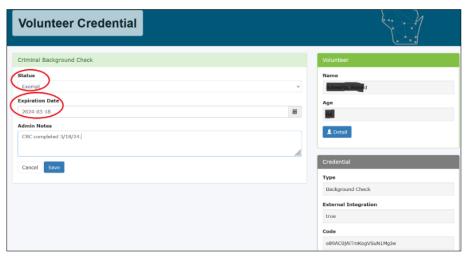

<u>NOTE</u> – if the CBC comes back as "not meeting company standards," leave the status as "canceled," remove any expiration date (leave blank), and include description of status in the "Admin Notes" field. Also update the status to "Banned" in the volunteer's contact information.

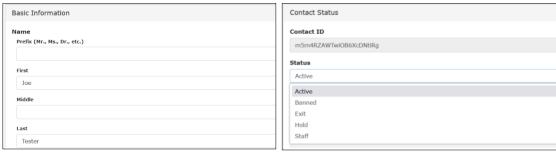

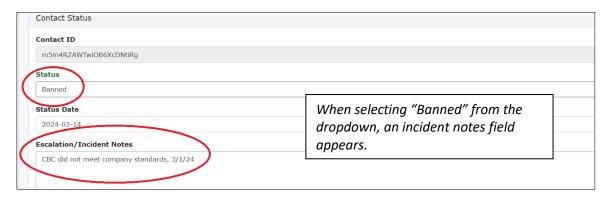

Youth Compliance

As of 2/07/2024

### **Use Reporting Tools**

There are various project reports available to provide information on your project assignments, need configurations, onboarding compliance, etc.. It is the Project Organizer's role to manage the project, including volunteer credentials.

An organizer must be assigned to a project to be able to manage it. If you do not see your project, please contact your precollege liaison.

<u>Click here for more information on VolunteerMatters reports</u>. The most vital reports for you as a Program Organizer are the Assignment Roster and the Credential Conflict reports. For purposes of this SOP, only the Assignment Roster Report instructions are listed in detail within this section.

- My Volunteer History Report
- Assignment Roster Report Across Multiple Projects
- Assignment Roster Report Per Project
- Volunteer History Report Across All Projects
- Volunteer History Report Per Project
- Volunteer History Report Per Contact
- Volunteer Hours Report Across All Projects
- Volunteer Hours Report Per Project
- Project Staffing Levels Report Across All Projects
- Project Staffing Levels Report Per Project

### Assignment Roster Report

The Per Project Assignment Roster report allows an administrator or organizer to get a quick snapshot of current and upcoming assignments across a specific project.

The report includes a number of fields pertinent to the assignment such as need name, credentials, age, etc..

This report also allows the ability to add additional contact information to be view-able onscreen as well as via export. If there is a contact field necessary for your report, please contact UW Shared Services for more information.

1. Click "Projects" (Briefcase Icon) from the main menu.

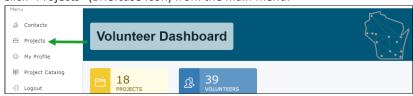

2. Click on the "Dashboard" button next to the project you wish to manage.

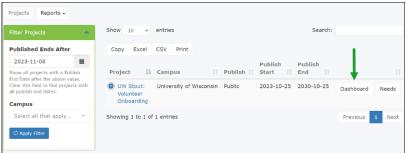

## Youth Compliance

As of 2/07/2024

3. On the project dashboard, click the "Reports" drop-down button and select "Assignment Roster".

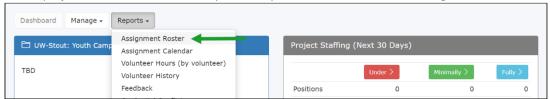

This opens the "Project Assignment Roster" page. Displayed onscreen is a tabular list of all current and upcoming assignments across this specific project.

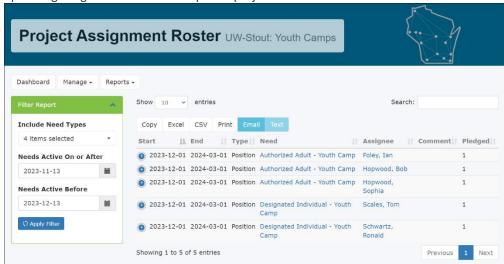

It will display the main report fields along with any additional contact information configured by VolunteerMatters support for your organization. You can toggle the + sign to expand the information for each assignment.

### 4. Filter the Results

To further drill down data, filter the onscreen results by matching any of the information on each assignment. Including credential names, assignee name, additional contact field, etc..

- Need Types Include Shifts, Positions, Tasks, and/or Items in the search.
- Needs Active On or After Date Defaults to today's date.
- Needs Active Before Date Defaults to one month from today's date.

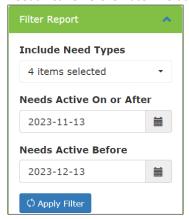

The Program Organizer can either export this information or click-through the need name to manage the assignment or the contact name to access the contact record in question.

Youth Compliance

As of 2/07/2024

### Send Email/Text Message from Per Project Assignment Roster Report

From the Per Project Assignment Roster report, a Program Organizer can contact the list of volunteers via email. The email template does not feature any assignment information and is fully customizable during the sending process. The text template allows up to 140 characters only and will only be sent to <u>verified mobile numbers</u>. You can filter the list via the filter options mentioned above. Once you are happy with the list, click the Email or Text buttons.

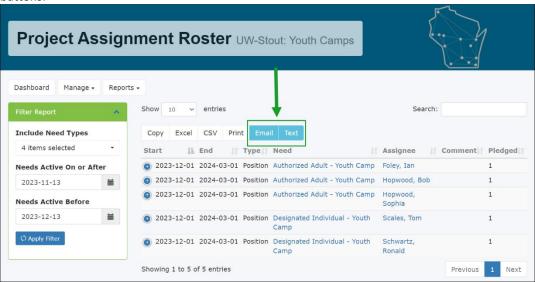

#### **Email**

From there you can customize the subject and messaging and click Send. If a volunteer appears more than once in the list they will only be sent a single email. For more information on sending an email within the system please <u>click</u> <u>here</u>. This is for the general note tool but the basics are the same.

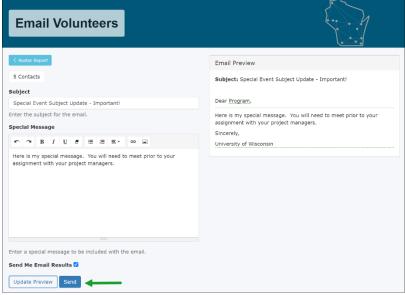

<sup>\*\*</sup>The email utility is limited to 500 volunteers per email. You may need to filter the list or use the search box to limit the results.\*\*

Youth Compliance

As of 2/07/2024

#### Text

From there you can message up to 140 characters. The system will not allow any characters past the original 140. If a volunteer appears more than once in the list they will only be sent a single text.

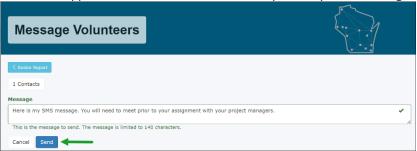

<sup>\*\*</sup>The text utility is limited to 500 volunteers per text. You may need to filter the list or use the search box to limit the results.\*\*

# Youth Compliance

As of 2/07/2024

### **Credential Conflict Report**

The report will give the Program Administrator a high level view on all assignees on the project where there is a credential conflict. Credential conflicts occur when a volunteer has yet to attain the credentials required for their upcoming assignment. See also *Campus Administrator – Manage Credentials* section.

For assistance with understanding the Credential Conflict Reporting, see also https://support.volunteermatters.com/hc/en-us/articles/360011324053.

#### To run the report:

1. Click "Projects" (Briefcase Icon) from the main menu.

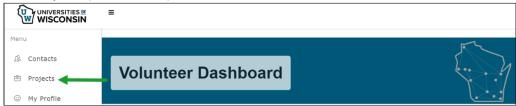

2. Click on the "Dashboard" button next to the project you wish to manage. *NOTE: An organizer must be assigned to a project to be able to manage it. If you do not see your project, contact your precollege liaison.* 

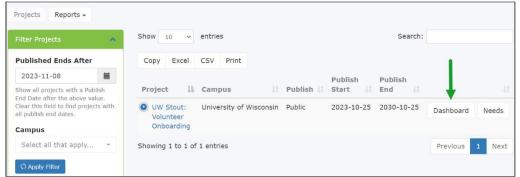

3. On the project dashboard, click the "Reports" drop-down button and select "Credential Conflicts".

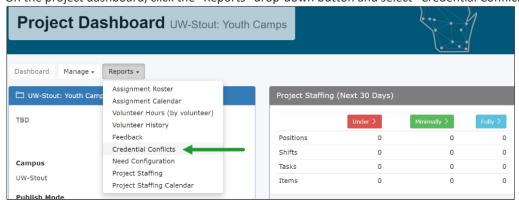

This opens the "Project Credential Conflicts" page.

This will open a tabular list of all credential conflicts for active and upcoming assignments.

## Youth Compliance

As of 2/07/2024

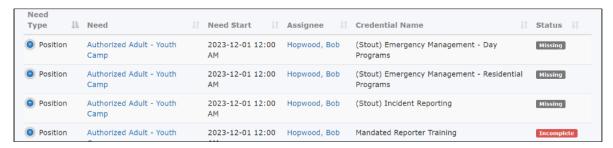

You can narrow the results by keyword (credential, credential status, etc.) via the search box. For example, I could enter a volunteer's name to narrow the results to an individual or enter a need name to narrow the results to only those who are assigned to a specific type of job.

You can also click through to the assignee's contact record or directly to the project need assignment page.

| Default (Starting)                                 | In-Progress                                  | End                                             |
|----------------------------------------------------|----------------------------------------------|-------------------------------------------------|
| Approved: i.e., electronically signed              | <b>Review:</b> waiting on the organization's | Approved: Volunteer can proceed with any        |
| agreements.                                        | review to decide approval.                   | activity. May automatically change from this    |
|                                                    |                                              | status if there is an expiration policy.        |
| <b>Submitted:</b> typically when integrated with a | <b>Incomplete:</b> waiting update from the   |                                                 |
| 3rd party - means the system passed it along       | volunteer - whether they have not            | <b>Denied:</b> After review by an administrator |
| to them and it is waiting to hear back – OR -      | completed the integrated background check    | they declined the award of this credential.     |
| a native credential where some type of             | or training, or have yet to upload a needed  |                                                 |
| action must be taken by the administrator.         | file, or the organization reviewed and       | <b>Expired:</b> The credential was either       |
|                                                    | decided the application was incomplete or    | automatically expired by rule or by manually    |
| <b>Review:</b> means someone from the              | incorrect and kicked it back to the          | by an administrator.                            |
| organization must review the application           | volunteer. Only to be used for integrated    |                                                 |
| prior to giving it a new status.                   | Learning credentials, legacy integrated      | <b>Exempt:</b> The credential is automatically  |
|                                                    | background check credentials, and/or those   | exempted for the volunteer when they fall       |
|                                                    | credentials requiring a file upload.         | below the "Age Exemption Limit" setting on      |
|                                                    |                                              | the credential. This is similar to being        |
|                                                    | Missing: The credential is not on the        | approved and the volunteer can proceed          |
|                                                    | volunteer's contact record. The volunteer    | with the project assignment without issue.      |
|                                                    | should be instructed to login to the system  |                                                 |
|                                                    | and sign the credential and complete any     | Canceled: An administrator outside service      |
|                                                    | action needed.                               | marked the credential canceled manually.        |

#### 4. Export Results

Just above the table you can choose to export the results into different file formats or email the volunteers in the list. This will be limited to the results displayed on-screen (considers keyword filters). These exports also include additional contact information for each assignee (email/phone).

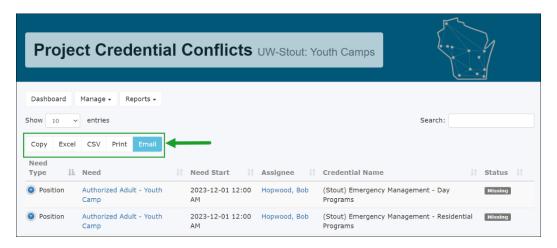

Youth Compliance

As of 2/07/2024

## **Reference: Advertise Your Program**

When getting started with your VolunteerMatters system, the following links can be used to advertise your VolunteerMatters system from your website, email, marketing materials, etc.:

**Login** (for existing volunteers): <a href="https://uw.volunteermatters.org">https://uw.volunteermatters.org</a>

Volunteer Registration (for new volunteers): <a href="https://uw.volunteermatters.org/register">https://uw.volunteermatters.org/register</a>

Project Catalog (for all volunteers): <a href="https://uw.volunteermatters.org/project-catalog">https://uw.volunteermatters.org/project-catalog</a>

**Custom Project Page URLs** (for all volunteers): Sometimes you may want to direct or advertise a specific predefined subset of projects and that's where the ability to create custom Project Catalog URLs comes in. <u>Click here for more information</u>.

**Project Page URLs** (for all volunteers): You can link directly to a specific project page via their project catalog URL from the <u>project dashboard</u> on the administrative side. This URL is beneficial for hidden projects, directing volunteers to a specific project, etc.

Youth Compliance

As of 2/07/2024

### **Reference: Contact Database Functions**

Manage the Contact Database using the VM Database PDF or instructions below.

All Administrators and Project Organizers should have their *Contact Status* changed to Campus Staff. To do so, edit the Contact record and update the Status field.

### Manage Contact Profiles

All users may update their own profiles, however, as Administrator, you also have access rights to add, delete, or update user contact profiles.

1. Select Contacts from left menu

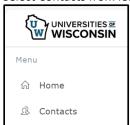

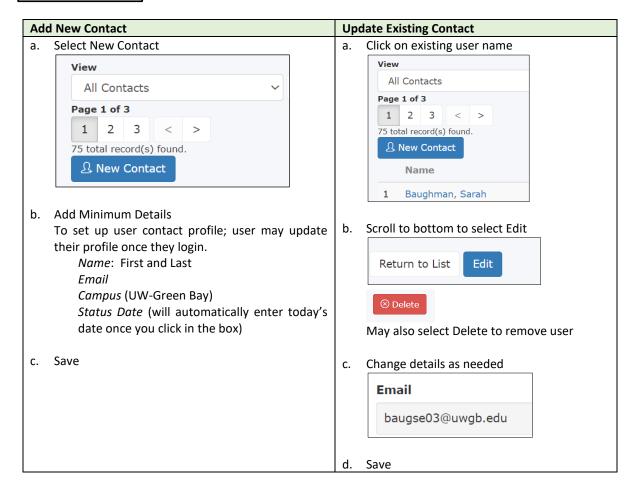

Youth Compliance

As of 2/07/2024

### **Using Contact Database**

#### **Quick Find**

The "Search" field allows you to "Quick Find" contacts by entering any text into the box to search the default quick find fields. These fields include Name, Email, and Organization. Please see the image below for the Search button:

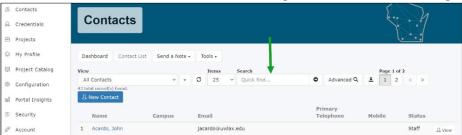

#### **Advanced Search**

The "Advanced Search" allows you to fully filter records "on the fly", essentially creating a temporary list view. Please see the image below for the button location.

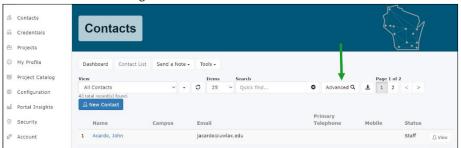

This button will open the 'Advanced Search' area, where you will select the Filter Criteria from the "Field" dropdown list and then, depending on the field type, be presented with selections, text fields, date selectors, etc to utilize that criteria. For more information on working with filters click here. In this sample, it is a choose from a list type of field. Once you make your filter criteria selections, you will click the "Add" button.

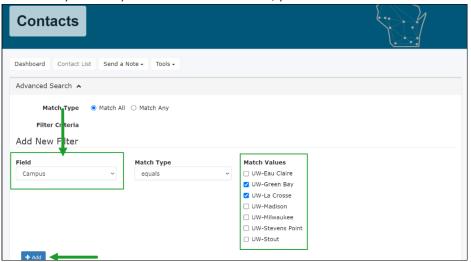

Once one filter criteria has been added, you can select an additional criteria from the drop-down and repeat the process as needed. If you wish to remove a criteria you can do so by clicking on the remove icon on the far right of each criteria ( ). The Advanced Search also features a "Match Type" with radio buttons for "Match All" and "Match Any". This means that if "Match All" is selected, the contacts must match all of the filter criteria created to be returned in the contact chooser list. If "Match Any" is selected, the contacts returned only have to match one of the existing filter criteria. They do not need to match all to be returned.

Youth Compliance

As of 2/07/2024

### **Create Views**

When searching for contacts via the Contact Database there are a few options available to you that are listed within this section:

- Pre-Configured Views
- Create List
- Edit
- Delete
- Copy

### **Pre-Configured Views**

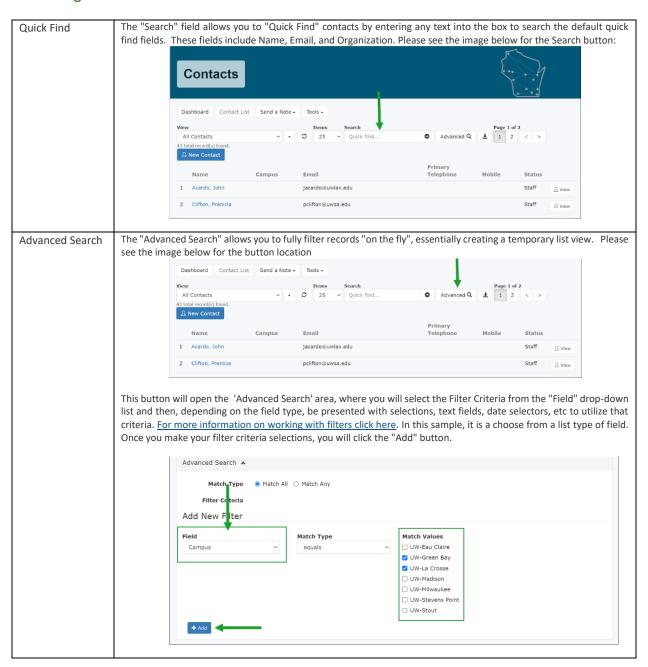

Youth Compliance

As of 2/07/2024

Once one filter criteria has been added, you can select an additional criteria from the drop-down and repeat the process as needed. If you wish to remove a criteria you can do so by clicking on the remove icon on the far right of each criteria ( 🅌 ). The Advanced Search also features a "Match Type" with radio buttons for "Match All" and "Match Any". This means that if "Match All" is selected, the contacts must match all of the filter criteria created to be returned in the contact chooser list. If "Match Any" is selected, the contacts returned only have to match one of the existing filter criteria. They do not need to match all to be returned. Dashboard Contact List Send a Note - Tools -Advanced Search 🔥 Match Type Filter Criteria 1. Campus is one of (UW-La Crosse, UW-Green Bay) 🗶 🤜 Add New Filter Field -- Select One --

#### **Create List Views**

List Views allow Contact Administrators to create views into the database based on a filter criteria they create and also permits them to set to contact fields desired as columns in the resulting view. List Views are for those types of searches the administrator or organizer will use over and over again. Only Contact Administrators can manage List Views. Organizer Administrators will simply be able to use pre-existing shared List Views.

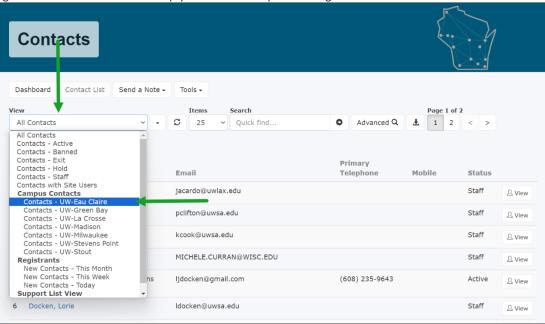

Once the List View is defined, it is available in the List View drop down either as a view that is available to all or as a private view which is unique to the user creating the view. If shared, all campuses will see the list view, however they will not be able to access contacts outside of their campus.

If you do create shared list views for your Program Organizers, please enter your campus short name (e.g., "Stout") under the group field).

- 1. Log into your VolunteerMatters system with the Contact Administrator role.
- 2. Navigate to the Contacts page.

## Youth Compliance

As of 2/07/2024

3. Click on the "v" button ( ) next to the drop-down list to expand the options and then click "New View".

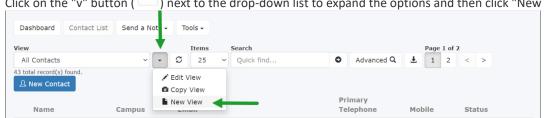

4. This will open the "List View Configuration" screen. Here you can enter a Name, Group Name, Description and Visibility (whether you want it for all administrators or just you).

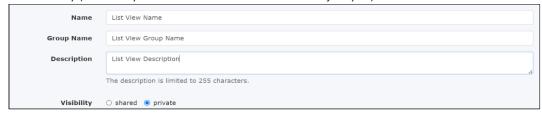

5. The filter will default to the filter of the first List View in your list view drop-down. To change, click 'Edit' on the List Filter.

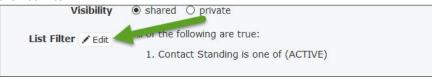

6. To remove default criteria click the X next to it.

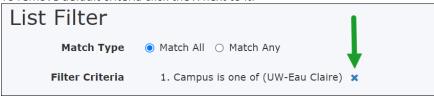

7. To add a new criteria, select from the "Field" drop-down what criteria you would like to filter by, select the "Match Type", and then enter/select the criteria values and click "Add".

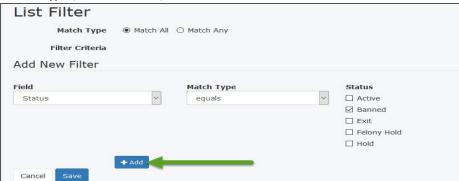

8. Repeat for any additional filter criteria, then when ready, click "Save". This will return you to the main "List View Configuration" screen with your new filter displayed. Please see the article "Working with filters." for more information.

## Youth Compliance

As of 2/07/2024

9. To add columns displayed in the List View you can simply drag and drop those fields from the "Available View Fields" group to the "Chosen View Fields" group and vice versa to remove columns/fields. You can drag and drop within the "Chosen View Fields" group to change the order of the columns in the list view.

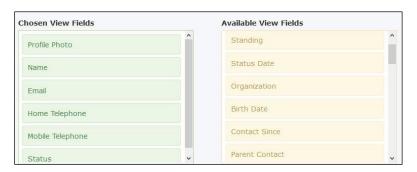

10. Choose the sort order (which is usually "Name") by dragging additional fields from the "Available Sort Fields" group to the "Chosen Sort Fields" group and vice versa to remove columns/fields. The field listed first will be the first field sorted by and then down the line if multiple sort fields are selected. You can drag and drop within the "Chosen Sort Fields" group to change which sort is applied first.

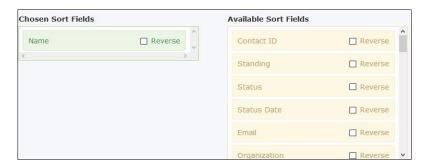

- 11. The default display order will be "Ascending". If you wish to utilize a "Descending" display order you will just need to check "Reverse" on the field in the "Chosen Sort Fields" group.
- 12. Click "Save" and then "Return to List".

### **Edit List Views**

- 1. Log into your VolunteerMatters system with the Contact Administrator role.
- 2. Navigate to the Contacts page.
- 3. Select the list for which you wish to edit as the current list view.
- 4. Once loaded, click on the "v" button ( ) next to the drop-down list to expand the options and then click "Edit View".

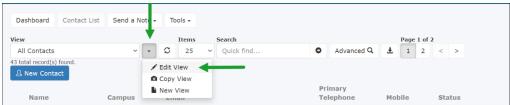

5. To edit you can change the Name, Group, Description and Visibility (whether you want it for all administrators or just you) and click "Save" and then "Return to List".

## Youth Compliance

As of 2/07/2024

- 6. To edit the filter, click 'edit' on the List Filter and then delete and/or add criteria by clicking the X's or selecting from the drop-down what you would like to filter by and enter the criteria and click "Add". Then click "Save" and then "Return to List". Please see the article "Working with filters." for more information.
- 7. To edit the display columns, you can simply drag and drop those fields from the "Available View Fields" group to the "Chosen View Fields" group and vice versa to remove columns/fields. You can drag and drop within the "Chosen View Fields" group to change the order of the columns in the list view.
- 8. To edit the sort order, you can simply drag and drop fields from the "Available Sort Fields" group to the "Chosen Sort Fields" group and vice versa to remove columns/fields. The field listed first will be the first field sorted by and then down the line if multiple sort fields are selected. You can drag and drop within the "Chosen Sort Fields" group to change which sort is applied first.
- 9. Click "Save" and then "Return to List".

#### **Delete List Views**

- 1. Log into your VolunteerMatters system with the Contact Administrator role.
- 2. Navigate to the Contacts page.
- 3. Select the list for which you wish to delete as the current list view.
- 4. Once loaded, click on the "v" button ( ) next to the drop-down list to expand the options and then click "Edit View".

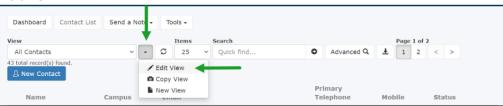

Scroll down to the bottom of the List View and click the "Delete" button.

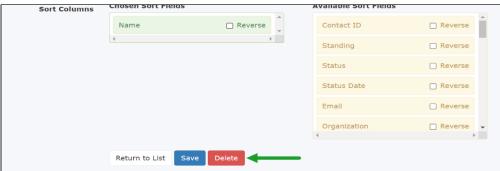

6. You will be presented with an "Are you sure?" window, click "Yes, delete" to delete the view or "Cancel" to not delete.

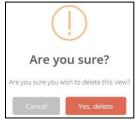

## Youth Compliance

As of 2/07/2024

### **Copy List Views**

- 1. Log into your VolunteerMatters system with the Contact Administrator role.
- 2. Navigate to the Contacts page.
- 3. Select the list for which you wish to copy as the current list view.
- 4. Once loaded, click on the "v" button ( ) next to the drop-down list to expand the options and then click "Copy View".
- 5. The new list view will open up in the "List View Configuration" screen with the name of "Copy of ....", where "..." is the name of the list view you copied. Continue with instructions for editing a list view.

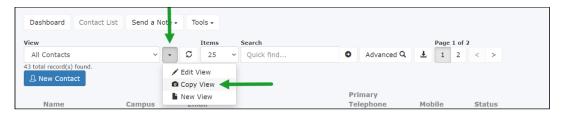

This may seem like more work, but after the initial lists are complete it will give you a much greater amount of customization and control over the lists of data found within your VolunteerMatters system and are easily exported to a CSV spreadsheet.

Click here to learn about exporting list view results.

Youth Compliance

As of 2/07/2024

### **Reference: Job Aid Resources**

The following job aids have been contained within this SOP and are listed here for easy review on specific matters.

- VolunteerMatters Portal
  - Overview: <a href="https://docs.google.com/document/d/1Gkybf4J2mDhb6p7A0yL5i">https://docs.google.com/document/d/1Gkybf4J2mDhb6p7A0yL5i</a> v-tlY13-SAyw2zLPpBxHo/edit?usp=sharing
- VolunteerMatters Precollege Liaison Adding Organizers to a Contact and Assigning Organizers to Projects: <a href="https://docs.google.com/document/d/1Y-SKEyFu6X6ltbbW0LZYigRvG7kmSo57alwZoUwAlqQ/edit?usp=sharing">https://docs.google.com/document/d/1Y-SKEyFu6X6ltbbW0LZYigRvG7kmSo57alwZoUwAlqQ/edit?usp=sharing</a>
- VolunteerMatters Precollege Liaison Project
   Creation: <a href="https://docs.google.com/document/d/115CSnwoImI7cZYJnwIV-k0kwRZX6ALWcUJ9kUuUvlhI/edit?usp=sharing">https://docs.google.com/document/d/115CSnwoImI7cZYJnwIV-k0kwRZX6ALWcUJ9kUuUvlhI/edit?usp=sharing</a>
- VolunteerMatters Precollege Liaison Risk Management Guide (Credential Administration, Policy Auditing, Standard Risk Profiles) <a href="https://docs.google.com/document/d/1APOC7kPnye-Zppf4YlgLMQq7TinpM1ybVWpo">https://docs.google.com/document/d/1APOC7kPnye-Zppf4YlgLMQq7TinpM1ybVWpo</a> RNNLwl/edit?usp=sharing
- VolunteerMatters Precollege Liaison Risk Management Guide (Requesting Additional Custom Credentials): <a href="https://docs.google.com/document/d/1flFgLJCnN50cxq37Bkny0x5R\_soUy47\_FEXs">https://docs.google.com/document/d/1flFgLJCnN50cxq37Bkny0x5R\_soUy47\_FEXs</a>
   59zEvoM/edit?usp=sharing
- VolunteerMatters Precollege Liaison Contact
   Database: <a href="https://docs.google.com/document/d/1XN7SMQgSytqzPE5tG8dCiTvR65zPB9jbTITjqN">https://docs.google.com/document/d/1XN7SMQgSytqzPE5tG8dCiTvR65zPB9jbTITjqN</a>
   <a href="mailto:iB52c/edit?usp=sharing">iB52c/edit?usp=sharing</a>
- VolunteerMatters UW Shared Services Adding Administrative Roles (and Contact Segment/Branch Restriction) to a Contact: <a href="https://docs.google.com/document/d/10qB8Nx6B0lURrqsn3rnFtOBARdy4Zcfl3IqgIIR42p4/edit">https://docs.google.com/document/d/10qB8Nx6B0lURrqsn3rnFtOBARdy4Zcfl3IqgIIR42p4/edit</a>
- VolunteerMatters Volunteer Quick Guide: <a href="https://docs.google.com/document/d/1H-Fc7cTVWympYwZao7XRMD6B7PFA4Z1VW1Jsx3JtrQ4/edit?usp=sharing">https://docs.google.com/document/d/1H-Fc7cTVWympYwZao7XRMD6B7PFA4Z1VW1Jsx3JtrQ4/edit?usp=sharing</a>
- VolunteerMatters Program Organizer Project Management: <a href="https://docs.google.com/document/d/1jndBo1pGDdbIh4ir3bq0mG-lWNXyRmVUCkbGN9v2W5k/edit?usp=sharing">https://docs.google.com/document/d/1jndBo1pGDdbIh4ir3bq0mG-lWNXyRmVUCkbGN9v2W5k/edit?usp=sharing</a>
- VolunteerMatters Program Organizer Contact Database:
   <a href="https://docs.google.com/document/d/1gEByup5GR">https://docs.google.com/document/d/1gEByup5GR</a> 8d8bqXeRogdxAHLdlvcwMzX1VdTkeGic/edit?usp=sharing

Youth Compliance

As of 2/07/2024

## **Reference: Hire Rite Adjudication**

This process reflects how the Volunteer Matters and Hire Rite Systems work together to complete a volunteers Criminal Background Check.

Volunteers have 21 days (although notice says 5) to utilize the link to complete a criminal background check, otherwise the access will expire.

The volunteer MUST accept the HireRite invitation (in addition to the VM invitation) to initiate HireRite.

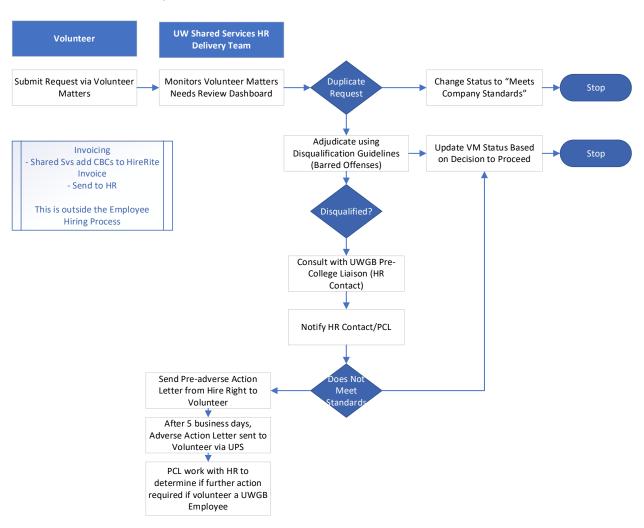

Reminder: update CBC expiration to two (2) years if volunteer serving at an overnight program activity.

Youth Compliance

As of 2/07/2024

## **Reference: Project Catalog**

The Project Catalog can be viewed from the Project Dashboard.

1. Click "Projects" (Briefcase Icon) from the main menu.

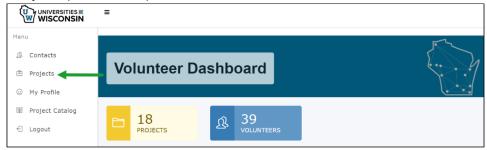

2. Click the "Dashboard" button to the right of the project you wish to edit.

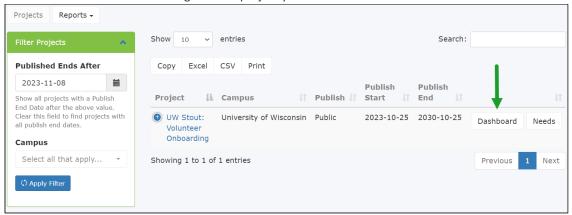

3. Scroll down to the Project Catalog URL and click to open and view.

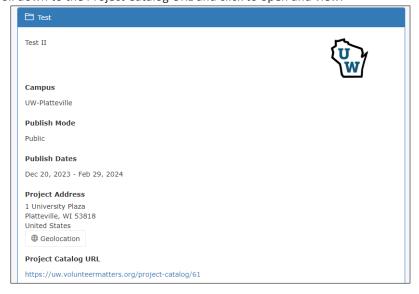

Youth Compliance

As of 2/07/2024

## **Reference: Volunteer Guide**

This section provides an instructional handout to aid volunteers in completing their profile responsibilities. Volunteers may use the Volunteer Quick Guide or see information below.

Once you have created a login and your profile, every time you visit Volunteer Matters you can do the following:

- View your Volunteer Dashboard for assigned activities
- **Update your Profile**
- Find a Volunteer Opportunity or "Project"

### **Create Login Registration Profile**

### **Registration Portal**

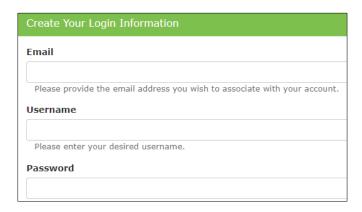

Fill out the required information. Upon registration, users will receive email confirmations for registration.

Thereafter, you will login to Volunteer Matters Login to complete any assigned activities, locate a volunteer opportunity, or update your volunteer profile.

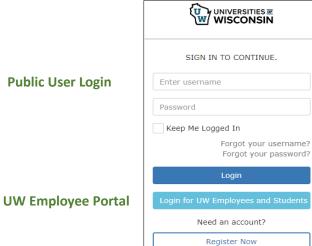

Youth Compliance

As of 2/07/2024

#### **Monitor Assignments on the Dashboard**

Upon login, the Volunteer Dashboard will automatically open. Actions/requirements waiting for completion by volunteer will be prominent on the screen. You may also scroll to My Assignments to view volunteer opportunities – or projects – that you have requested to be part of.

In some cases, you will have 5 days to respond before access is removed, as when completing the Criminal Background Check. Continue or Complete Application to initiate the assignment actions.

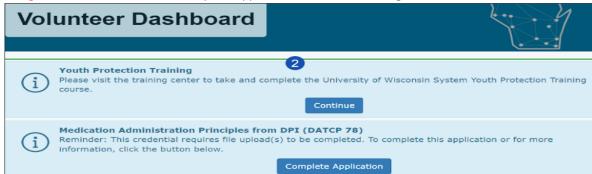

You will also be able to view any announcements or search for other volunteer opportunities.

#### **Update Volunteer Profile**

Once registered, a volunteer should keep *My Profile* updated with the most current information, such as a mobile phone number, set notification preference and view your volunteer history and completed credentials. The following links provide additional instructions:

Verify Mobile Number Set Preferences https://support.volunteermatters.com/hc/en-us/articles/360053314274 https://support.volunteermatters.com/hc/en-us/articles/360053324954

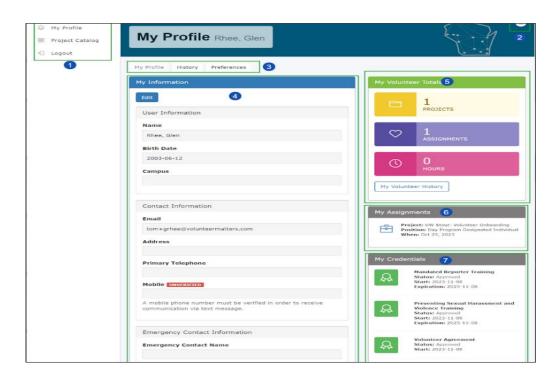

Youth Compliance

As of 2/07/2024

#### **Find a Volunteer Opportunity**

The <u>Project Catalog</u> contains all active and published volunteer projects that have current/future needs. Needs may include volunteers to work shifts, contribute items, perform tasks, or take on a longer-term position. Positions are also used for onboarding of different volunteer types.

To sign-up for a volunteer opportunity, select an opportunity from the Project Catalog – or - use the invitation link provided by your Program Organizer. The *Project Catalog* is located under the Menu on left side of screen. Follow the steps below:

#### **Project Catalog Self- Selection Invitation Link** Open the Project Page Open invitation sent by Program Organizer Select the Campus you are interested in Click the Volunteer button on the onboarding position Locate a project and select *Learn More* The Need Sign-Up page will open Click the Volunteer button on the onboarding position; if you see "fulfilled" Complete credentials required that position is not available Camp Director Fulfilled Your credentials will only appear at the onset of login. If you move to your dashboard or profile, The Need Sign-Up page will open the assigned credential actions will no longer be Complete credentials required visible and you will need to logout and login again. You MUST complete the credentials before the system will sign you up for a project.

Users may return to the dashboard at any time by clicking the logo at the top-left of the screen.

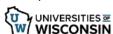

Upon completion of the credentials (assignments) you will be automatically signed up for the position selected.

Youth Compliance

As of 2/07/2024

# **Reference: Volunteer Training**

The list below reflects the required credentials training within Volunteer Matters that UWGB has determined meets UW System 625 requirements for camp volunteer positions.

| Training                    | Completed | Volunteer | Youth Camp Staff/Volunteers |            |                 |           |
|-----------------------------|-----------|-----------|-----------------------------|------------|-----------------|-----------|
|                             | Via       |           | Camp                        | Health     | Camp            | Volunteer |
|                             |           |           | Director                    | Supervisor | Staff/Volunteer | Exception |
| CBC                         | HireRite  | If POT    | Χ                           | X          | X               |           |
| CPR Certificate             | Upload    |           | Optional                    | Х          | Supervisor Reqd |           |
| Driver Authorization        |           |           | Х                           | Optional   | Optional        |           |
| Medication Management DPI   | Upload    |           | Optional                    | Х          |                 |           |
| Youth Protection Videos (3) |           |           | Х                           | Х          | Х               |           |
| Camp Operations Manual      | Check Box |           | Х                           | Х          | Х               |           |
| Youth Event Agreement       | Check Box |           | Х                           | Х          | Х               | Х         |
| Youth Event Agreement Minor |           |           |                             |            |                 |           |
| Volunteer Agreement         | Check Box | Х         | Х                           | Х          | Х               |           |

Volunteer Exception is an individual who is only serving for a specific non-custodial task, such as at a registration table or hallway guide and will have no direct contact with youth.

Youth Compliance

As of 2/07/2024

## **Reference: General Volunteer Processing**

The Volunteer Matters system will be used for general volunteers who are not part of a youth activity. This process is unique to the steps outlined in ensuing sections and is as follows:

Use this process when an individual is volunteering at UWGB event or program where no compensation is provided. In some circumstances, a general volunteer may also be a temporary employee.

#### This volunteer is NOT involved in youth activities.

- Department will complete a Volunteer Agreement and forward to Administrator
- Administrator will add individual as a contact
- Administrator will add volunteer to Volunteer Matters Project: Administrative Project 2024
- Administrator will add credential: Volunteer Agreement
- Administrator will add volunteers PDF Form to their Volunteer Agreement credential profile